# **6 CC-Link IE TSNによる通信**

ネットワークインタフェースユニットは、ネットワーク設定スイッチをCC-Link IE TSNに設定することで、CC-Link IE TSNの 通信ができます。(に 75ページ ネットワークモードの設定)

## **6.1 CC-Link IE TSNの構成**

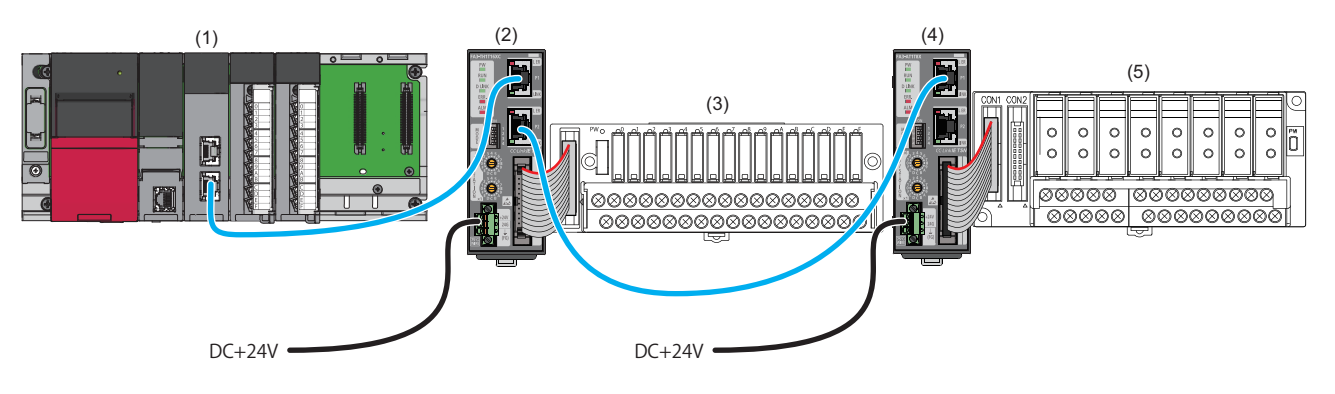

(1) マスタ局(CC-Link IE TSNのマスタユニット)

(2),(4) リモート局(ネットワークインタフェースユニット)

(3),(5) 変換器(17ページ 接続可能機器)

CC-Link IE TSNのシステム構成については、使用しているマスタユニットのユーザーズマニュアルを参照してください。

## **6.2 パラメータ設定**

ネットワークインタフェースユニットのパラメータ設定は,下記の方法があります。

- 137ページ スレーブ局パラメータ自動設定
- 143ページ スレーブ局のパラメータ処理

#### $Point<sup>0</sup>$

エンジニアリングツールからスレーブ局のパラメータを設定する場合,あらかじめマスタ局とエンジニアリ ングツールのマニュアルを確認してください。

## **パラメータ設定時の制約事項**

マスタ局で,ネットワークインタフェースユニットのパラメータを設定する場合,制約があります。

#### **基本設定**

下記で示す項目は,設定内容にしたがって設定してください。

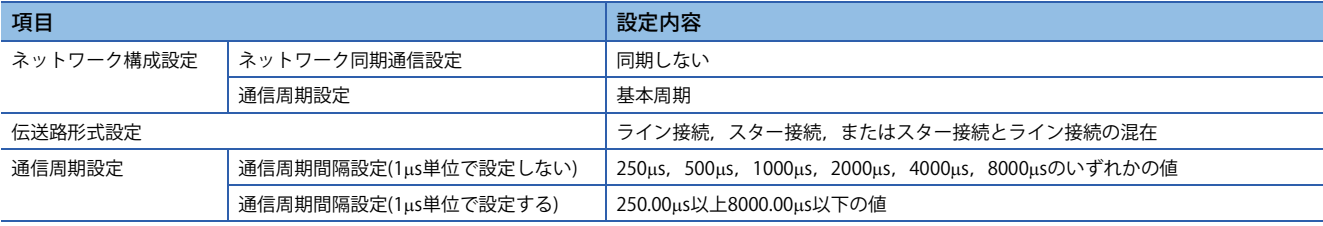

#### **応用設定**

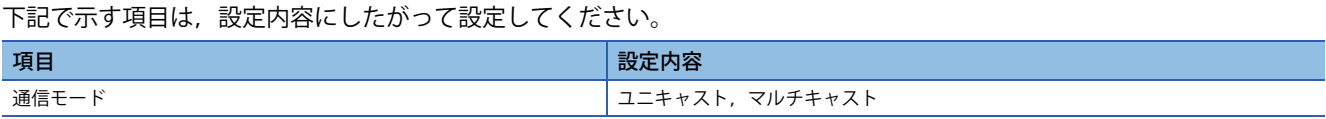

## **スレーブ局パラメータ自動設定**

ネットワークインタフェースユニットがネットワークに参入したとき,マスタ局からネットワークインタフェースユニット のパラメータを自動設定します。

スレーブ局パラメータ自動設定で使用するネットワークインタフェースユニットのパラメータは,CPUユニットへ書き込 み,CPU内蔵メモリまたはSDメモリカードに保存しておきます。

ネットワークインタフェースユニットは,スレーブ局パラメータ自動設定後にマスタ局とのデータリンクを開始します。イ ニシャルデータ設定要求フラグ(RY9)のOFF→ONが必要なパラメータが含まれていても操作不要です。

 $Point<sup>°</sup>$ 

CPUユニットのSDメモリカードに保存したパラメータを使用する場合は,CPUユニットの"メモリカードパ ラメータ"の"メモリカード内のファイル/データの使用有無設定"にて,"スレーブ局パラメータ"を"使用する" に設定してください。 MELSEC iQ-R CPUユニットユーザーズマニュアル(応用編)

#### **ネットワーク構成設定**

#### 操作手順

- *1.* マスタ局のエンジニアリングツールで"CC-Link IE TSN構成"画面を表示します。
- [ナビゲーションウィンドウ][パラメータ][ユニット情報]形名[基本設定][ネットワーク構成設定]の<詳細設定 >をダブルクリック
- *2.* "ユニット一覧"でネットワークインタフェースユニットを選択し,局一覧またはネットワーク構成図にドラッグ&ド ロップします。

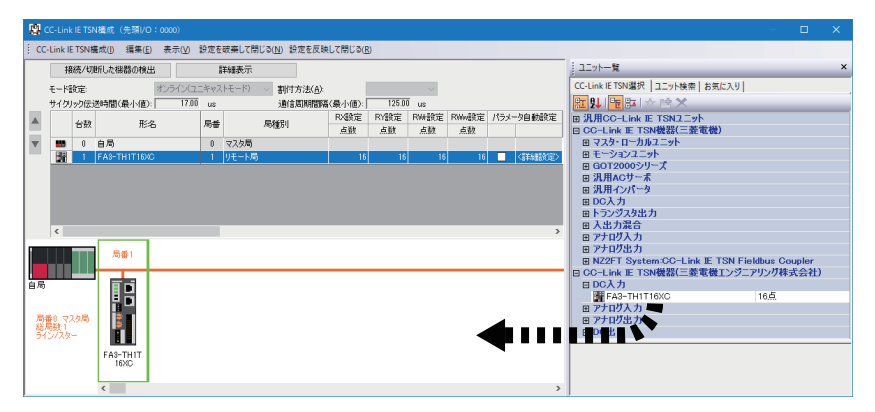

*3.* "パラメータ自動設定"のチェックボックスにチェックを入れます。

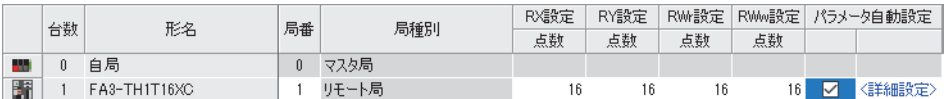

- *4.* "パラメータ自動設定"の"<詳細設定>"をダブルクリックし,"スレーブ局のパラメータ"画面を表示します。(<sup>147</sup> ページ "スレーブ局のパラメータ"画面)
- *5.* "実行する処理"が"パラメータ自動設定"になっていることを確認します。

**6.** 設定する項目をダブルクリックし,設定値を入力します。

パラメータの設定値をCSVファイルに保存する場合は,[エクスポート]ボタンをクリックします。 パラメータの設定値をCSVファイルから読み出す場合は、「インポート1ボタンをクリックします。

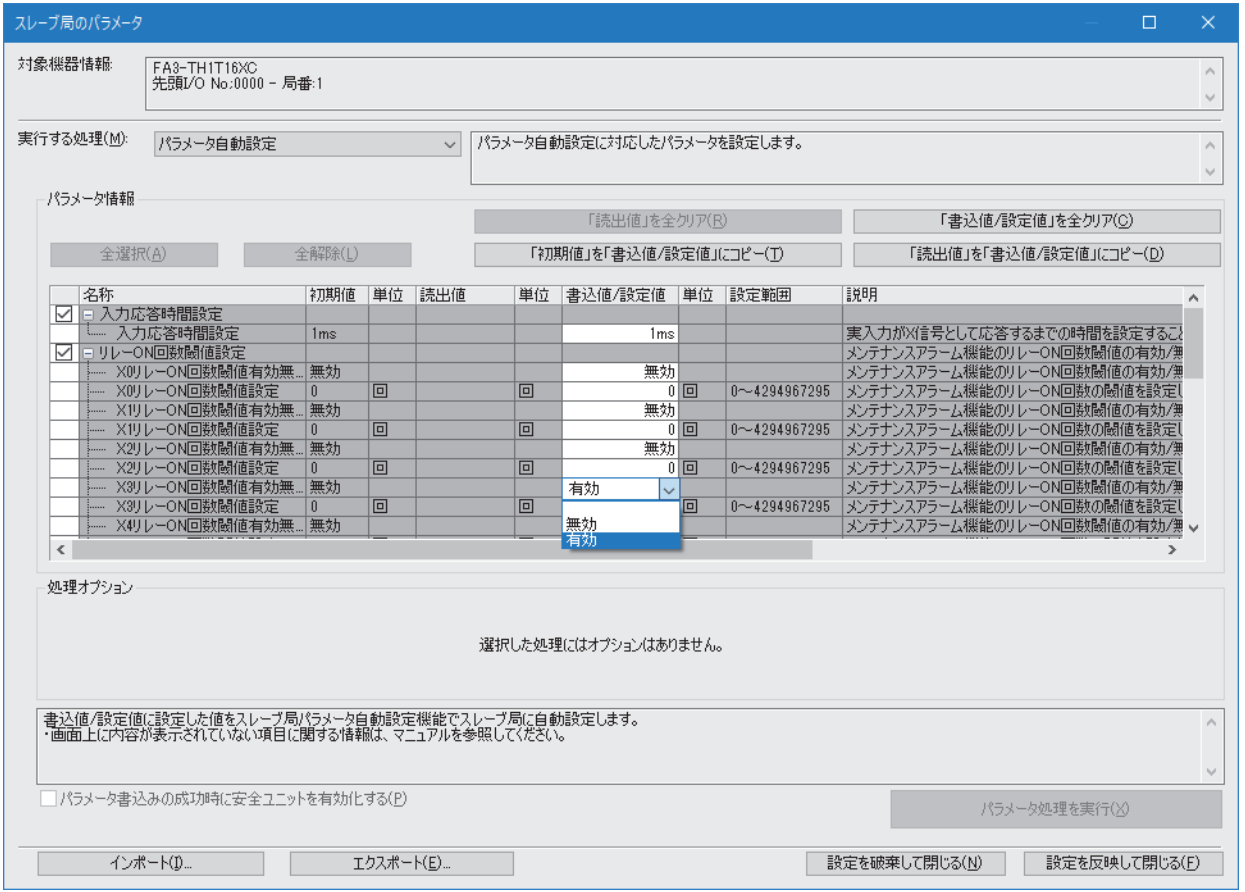

- *7.* [設定を反映して閉じる]ボタンをクリックし,"スレーブ局のパラメータ"画面を閉じます。
- *8.* [設定を反映して閉じる]を選択し,"CC-Link IE TSN構成"画面を閉じます。
- *9.* リフレッシュ設定でリフレッシュパラメータを設定します。
- て つ 「ナビゲーションウィンドウ1☆「パラメータ1☆「ユニット情報]☆形名☆「基本設定」☆「リフレッシュ設定]の<詳細設定>を ダブルクリック
- *10.* [適用]ボタンをクリックします。
- *11.* "オンラインデータ操作"画面を表示します。
- て)[オンライン]=(シーケンサへの書込み]
- *12.* "CC-Link IE TSN構成"の"スレーブ機器設定"のチェックボックスにチェックを入れます。

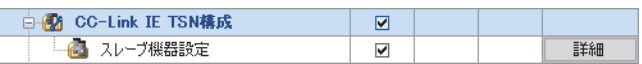

#### 注意事項

- "CC-Link IE TSN構成"画面で,スレーブ局の"パラメータ自動設定"のチェックボックスをチェックしているか確認してくだ さい。
- "CC-Link IE TSN構成"画面のスレーブ局のIPアドレスが,実際のスレーブ局のIPアドレスと一致しているか確認してくださ い。
- マスタ局と,スレーブ局パラメータ自動設定を行う局の通信速度が異なる場合,スレーブ局パラメータ自動設定が異常終 了することがあります。異常終了したときは,通信速度が一致しているか確認してください。

*13.* "スレーブ機器設定"の[詳細]ボタンをクリックし,"CC-Link IE TSN構成-スレーブ機器設定"画面を表示します。

*14.* 書込み対象のネットワークインタフェースユニットのチェックボックスにチェックが入っていることを確認します。 チェックが入っていなかった場合,チェックボックスにチェックを入れてください。

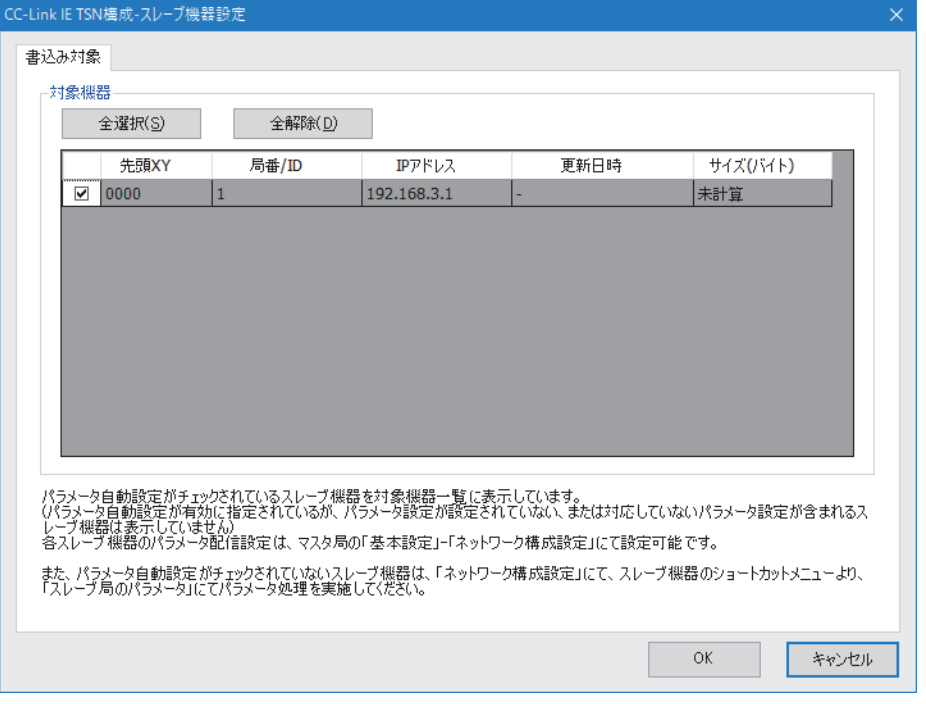

 $Point$ 

"CC-Link IE TSN構成-スレーブ機器設定"画面には,"パラメータ自動設定"のチェックボックスにチェックを 入れたスレーブ局のみ表示されます。

- *15.* [OK]ボタンをクリックし,"CC-Link IE TSN構成-スレーブ機器設定"画面を閉じます。
- *16.* 設定したパラメータをマスタ局のCPUユニットに書き込み,マスタ局のCPUユニットをリセット,またはシーケンサの 電源をOFF→ONします。
- *17.* マスタ局のCPUユニットをRUNにし,ネットワークインタフェースユニットのD LINK LEDが点灯しているか確認しま す。

Point $\beta$ 

パラメータ自動設定の実施状態は,パラメータ自動設定状態モニタ(リモートバッファメモリ3B90H)で確認 できます。

#### 注意事項

- パラメータは全項目設定してください。空欄が残っていると,"スレーブ局のパラメータ"画面を閉じることができませ  $h_{\circ}$
- "パラメータ自動設定"のチェックボックスにチェックが入っているスレーブ局は,"スレーブ局のパラメータ"画面でパラ メータを設定してください。
- スレーブ局パラメータ自動設定が異常完了した場合,データリンクは開始されません。スレーブ局パラメータ自動設定が 異常完了した局は,マスタ局のスレーブ局パラメータ自動設定機能の実行結果(SW0160~SW0167)がONします。データ リンクを開始させるためには,マスタ局のスレーブ局パラメータ自動設定実行結果詳細(SW0194)およびマスタ・ローカ ルユニットのイベント履歴を確認し,格納されているエラーコードに対応した処置を実施してください。
- スレーブ局パラメータ自動設定が有効な状態でスレーブ局のパラメータ処理を実施すると,ネットワークインタフェース ユニットはスレーブ局のパラメータ処理の設定で動作します。ただし,そのあとネットワークインタフェースユニットを 電源OFF→ONまたはリセットすると、スレーブ局パラメータ自動設定によってネットワークインタフェースユニットの パラメータが書き換えられ,その設定で動作するようになります。

#### **パラメータを変更する場合**

#### 操作手順

*1.* "オンラインデータ操作"画面を表示します。

て [オンライン]⇒[シーケンサからの読出し]

*2.* スレーブ機器設定の読出し元のチェックボックスにチェックを入れます。

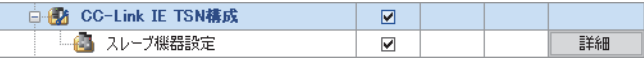

*3.* "スレーブ機器設定"の[詳細]ボタンをクリックし,"CC-Link IE TSN構成-スレーブ機器設定"画面を表示します。

*4.* 読出し対象のネットワークインタフェースユニットのチェックボックスにチェックが入っているか確認します。 チェックが入っていない場合,チェックボックスにチェックを入れてください。チェックボックスのデフォルトはすべて チェックが入っています。

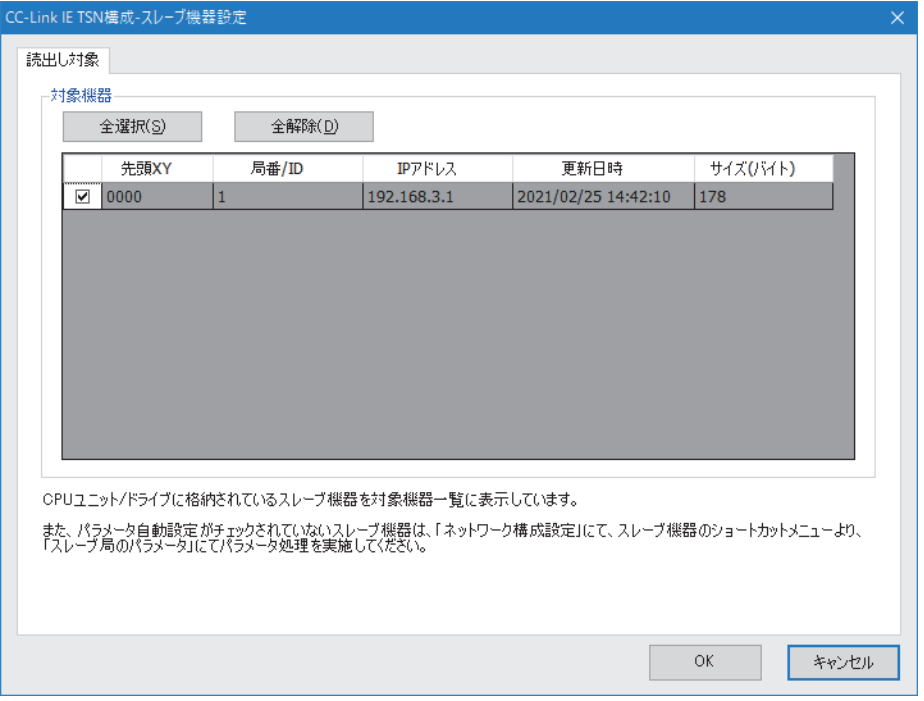

- *5.* [OK]ボタンをクリックし,"CC-Link IE TSN構成-スレーブ機器設定"画面を閉じます。
- *6.* [実行]ボタンをクリックし,パラメータをCPUユニットから読み出します。
- *7.* "CC-Link IE TSN構成"画面を表示します。
- て [ナビゲーションウィンドウ]⇒[パラメータ]⇒[ユニット情報]⇒形名⇒[基本設定]⇒[ネットワーク構成設定]の<詳細設定 >をダブルクリック

*8.* "パラメータ自動設定"の"<詳細設定>"をダブルクリックし,"スレーブ局のパラメータ"画面を表示します。

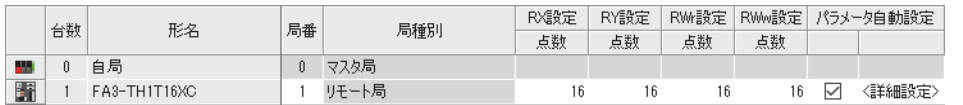

*9.* "実行する処理"が"パラメータ自動設定"になっていることを確認します。

#### *10.* 変更する項目を選択し,新しい設定値に設定し直します。

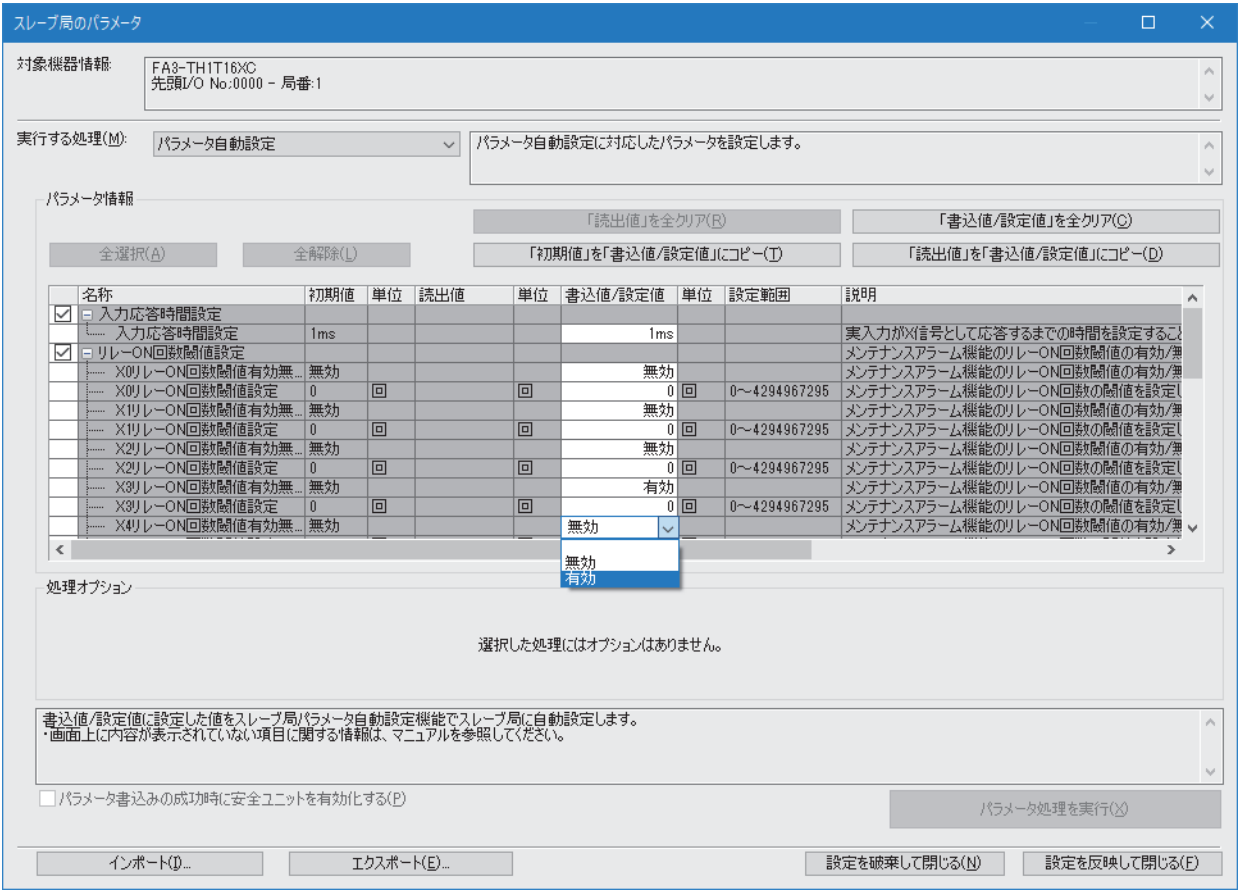

*11.* [設定を反映して閉じる]ボタンをクリックし,"スレーブ局のパラメータ"画面を閉じます。

*12.* [設定を反映して閉じる]を選択し,"CC-Link IE TSN構成"画面を閉じます。

*13.* [適用]ボタンをクリックします。

*14.* "オンラインデータ操作"画面を表示します。

て [オンライン]  $\sim$ [シーケンサへの書込み]

*15.* "CC-Link IE TSN構成"の"スレーブ機器設定"のチェックボックスにチェックを入れます。

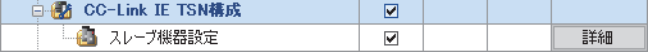

*16.* "スレーブ機器設定"の[詳細]ボタンをクリックし,"CC-Link IE TSN構成-スレーブ機器設定"画面を表示します。

*17.* 書込み対象のネットワークインタフェースユニットのチェックボックスにチェックが入っていることを確認します。 チェックが入っていなかった場合,チェックボックスにチェックを入れてください。

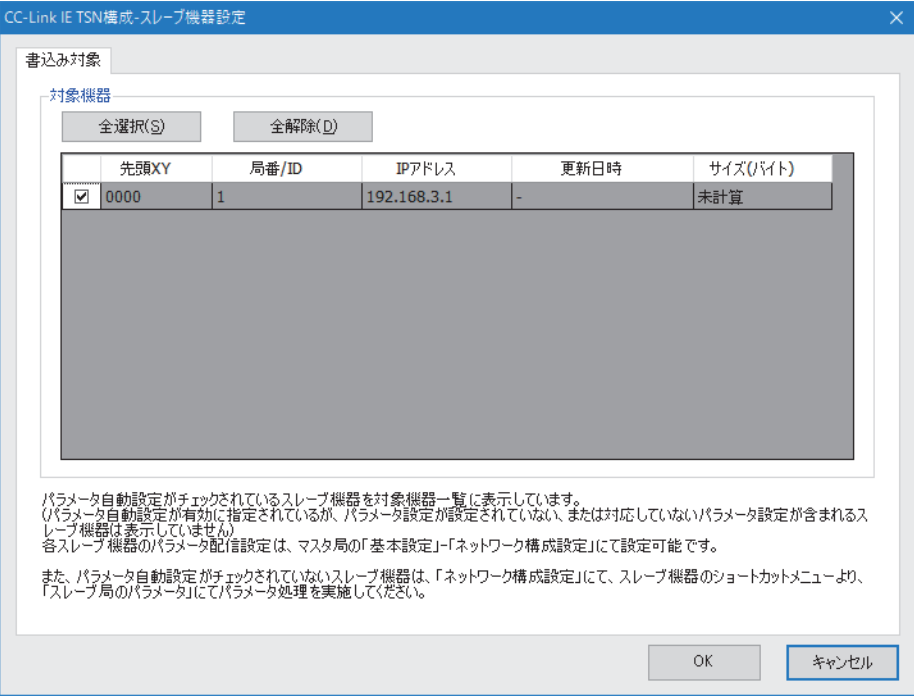

- *18.* [OK]ボタンをクリックし,"CC-Link IE TSN構成-スレーブ機器設定"画面を閉じます。
- *19.* 設定したパラメータをマスタ局のCPUユニットに書き込み,マスタ局のCPUユニットをリセット,またはシーケンサの 電源をOFF→ONします。
- *20.* マスタ局のCPUユニットをRUNにしネットワークインタフェースユニットのD LINK LEDが点灯しているか確認します。

#### 注意事項

 $\sim 10^{-1}$ 

"CC-Link IE TSN構成"画面のネットワーク構成図に存在しないスレーブ局,または"パラメータ自動設定"のチェックボックス にチェックが入っていないスレーブ局のパラメータ読出しはできません。 パラメータ読出しを行うと,エラーメッセージが表示されます。

## **スレーブ局のパラメータ処理**

マスタ局のエンジニアリングツールから,ネットワークインタフェースユニットのパラメータを直接ネットワークインタ フェースユニットへ書き込みます。

#### **ネットワーク構成設定**

#### 操作手順

- *1.* マスタ局のエンジニアリングツールで"CC-Link IE TSN構成"画面を表示します。
- て (ナビゲーションウィンドウ]⇒[パラメータ] ⇒[ユニット情報]⇒形名⇒[基本設定]⇒[ネットワーク構成設定]の<詳細設定 >をダブルクリック
- 2. "ユニット一覧"からネットワークインタフェースユニットを選択し,局一覧またはネットワーク構成図にドラッグ&ド ロップします。

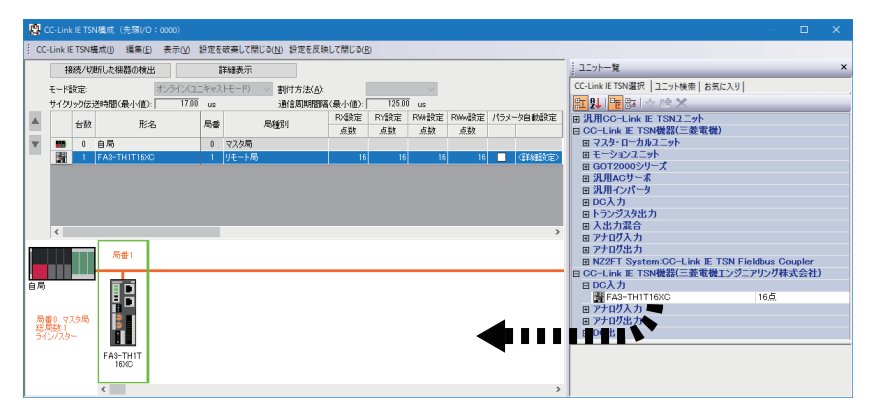

- *3.* パラメータ設定を行うネットワークインタフェースユニットを選択し,"スレーブ局のパラメータ"画面を表示します。 (147ページ "スレーブ局のパラメータ"画面)
- ♡ ネットワークインタフェースユニットを右クリック⇒[スレーブ局のパラメータ]
- *4.* "スレーブ局のパラメータ"画面で"実行する処理"を"パラメータ書込み"に設定します。

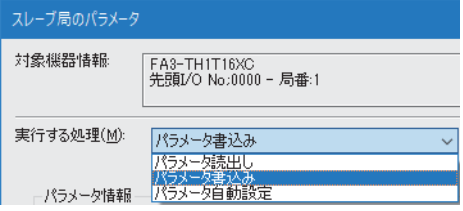

**5.** 設定する項目をダブルクリックし、設定値を入力します。

パラメータの設定値をCSVファイルに保存する場合は、「エクスポート]ボタンをクリックします。 パラメータの設定値をCSVファイルから読み出す場合は,[インポート]ボタンをクリックします。

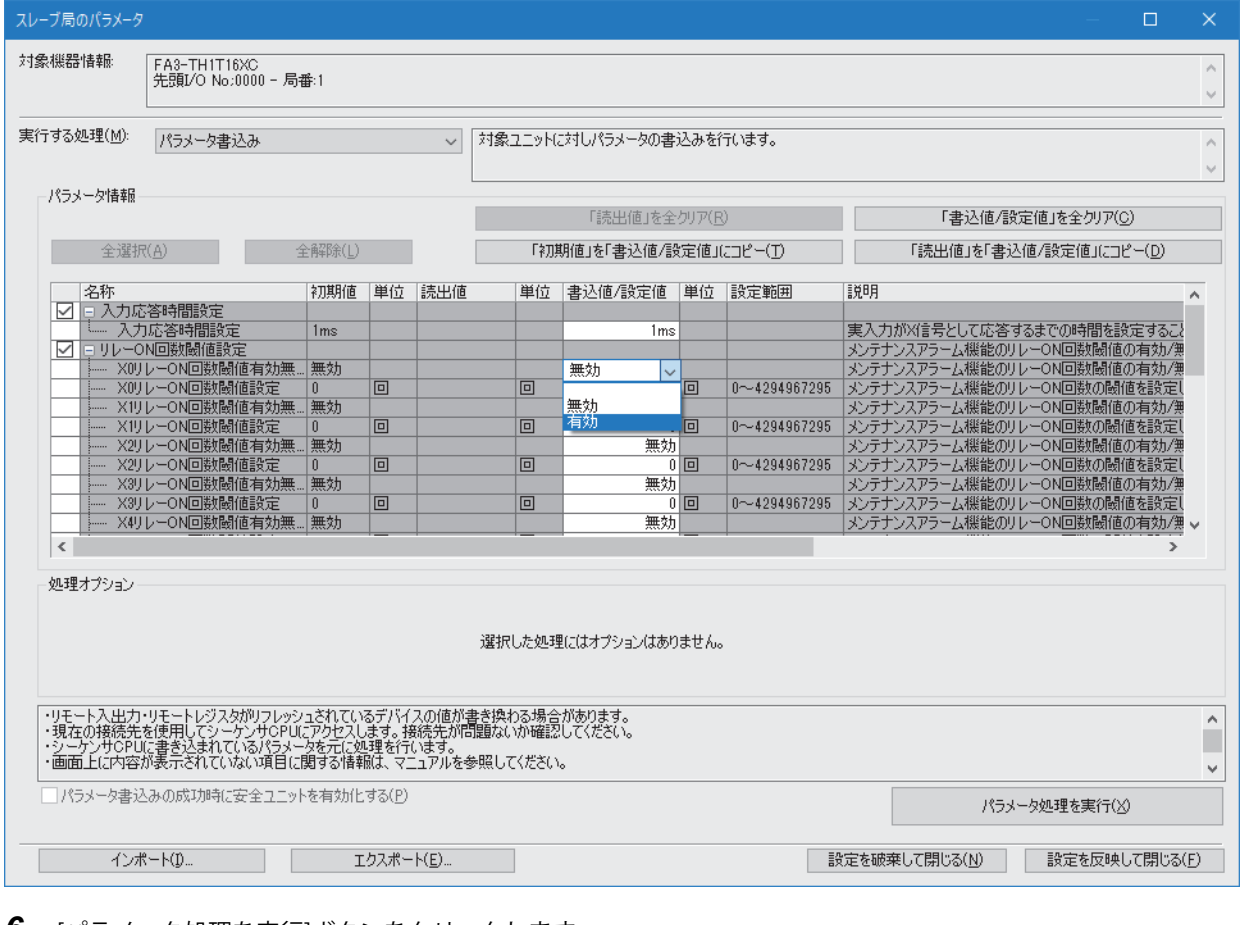

- *6.* [パラメータ処理を実行]ボタンをクリックします。
- *7.* 画面の指示に従って,[はい]ボタンをクリックします。
- *8.* [設定を反映して閉じる]を選択し,"スレーブ局のパラメータ"画面を閉じます。
- *9.* [設定を反映して閉じる]を選択し,"CC-Link IE TSN構成"画面を閉じます。

## $Point<sup>0</sup>$

- FA3-TH: 上記の操作手順の直後にパラメータが有効になります。
- FA3-AT: 上記の操作手順のあと、イニシャルデータ設定要求フラグ(RY9)をOFF→ONすることでパラメータ が有効になります。

#### **パラメータを変更する場合**

#### 操作手順

- *1.* "CC-Link IE TSN構成"画面を表示します。
- て [ナビゲーションウィンドウ] ☆[パラメータ] ☆[ユニット情報] ☆形名☆[基本設定] ☆[ネットワーク構成設定]の<詳細設定 >をダブルクリック
- *2.* "スレーブ局のパラメータ"画面を開きます。
- √ 局一覧でネットワークインタフェースユニットを選択⇒右クリック⇒[スレーブ局のパラメータ]
- *3.* "実行する処理"を"パラメータ読出し"に設定します。

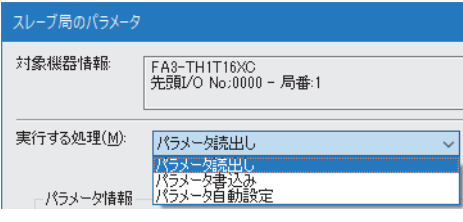

- *4.* [パラメータ処理を実行]ボタンをクリックします。
- *5.* [はい]ボタンをクリックします。
- *6.* ネットワークインタフェースユニットからパラメータが読み出されます。

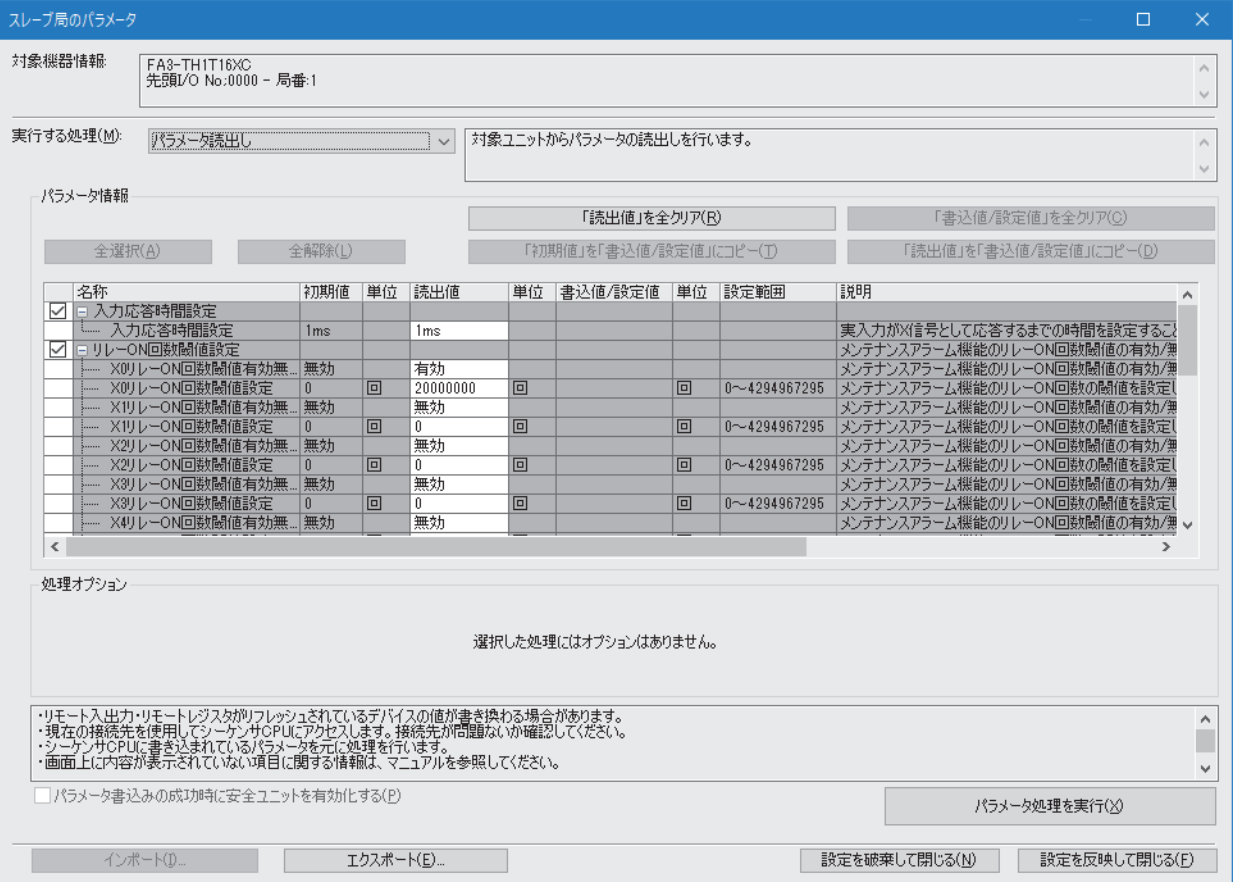

#### *7.* "実行する処理"を"パラメータ書込み"に設定します。

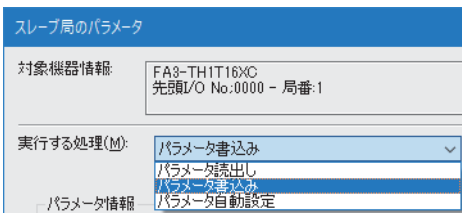

8. 変更する項目を選択し、新しい設定値に設定し直します。

• [「読出値」を「書込値/設定値」にコピー ]ボタンをクリックし,ペーストします。

• 変更する項目を選択して,新しい設定値に設定し直します。

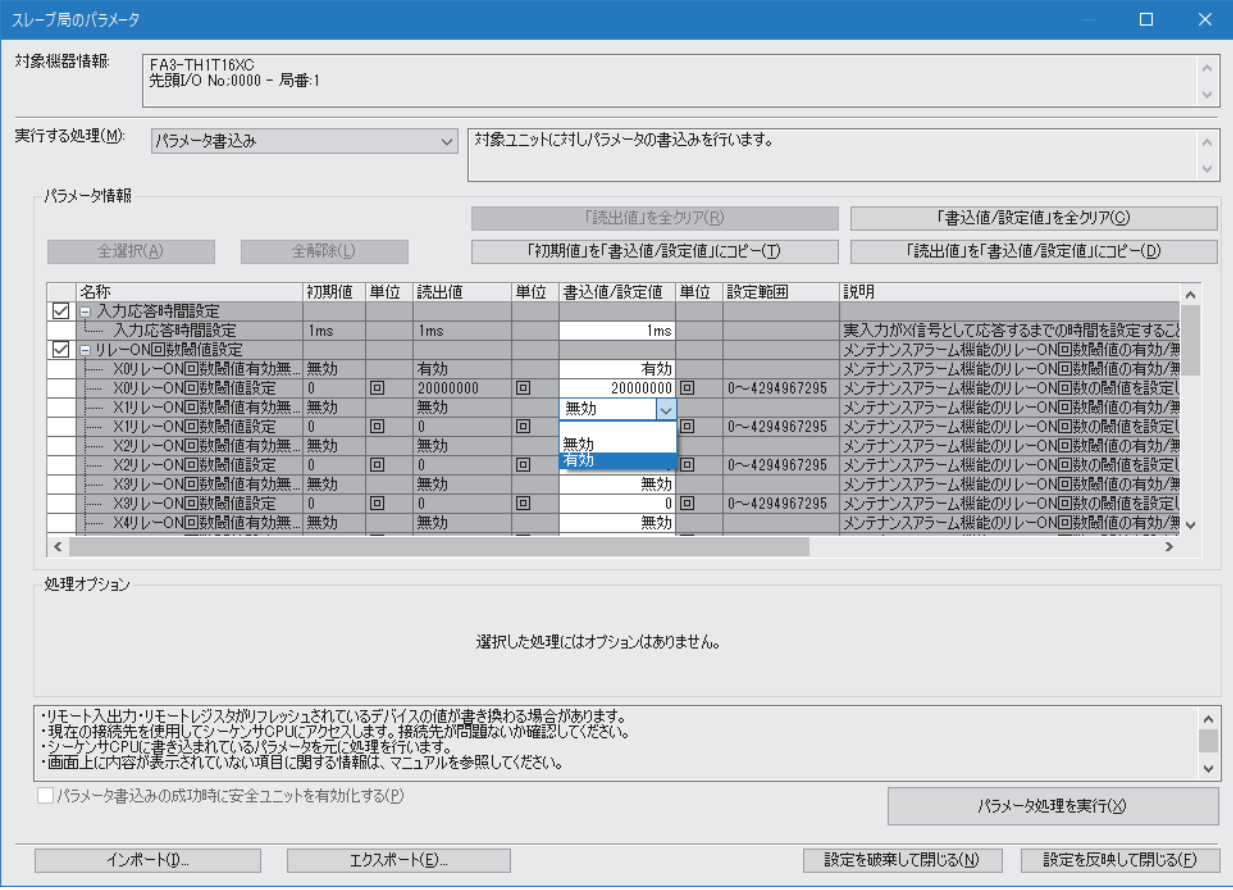

*9.* [パラメータ処理を実行]ボタンをクリックします。

*10.* 画面の指示に従って,[はい]ボタンをクリックします。

*11.* パラメータがネットワークインタフェースユニットに書き込まれます。

## **"スレーブ局のパラメータ"画面**

ネットワークインタフェースユニットのパラメータを設定する"スレーブ局のパラメータ処理"画面の詳細を示します。

### 画面表示

#### 例として,FA3-TH1T16XCの"スレーブ局のパラメータ"画面を示します。

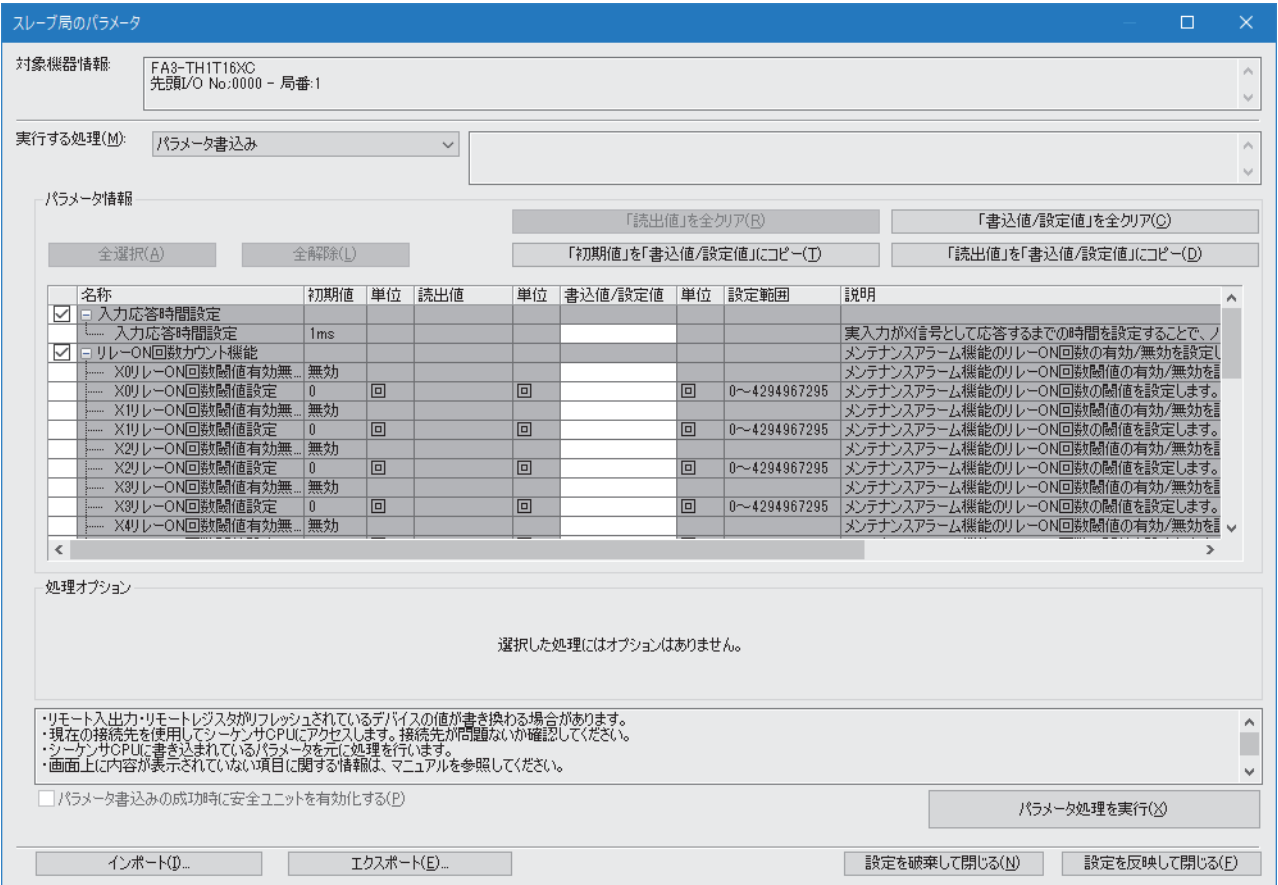

## **FA3-TH1T16XC,FA3-TH1M16XC**

## 表示内容

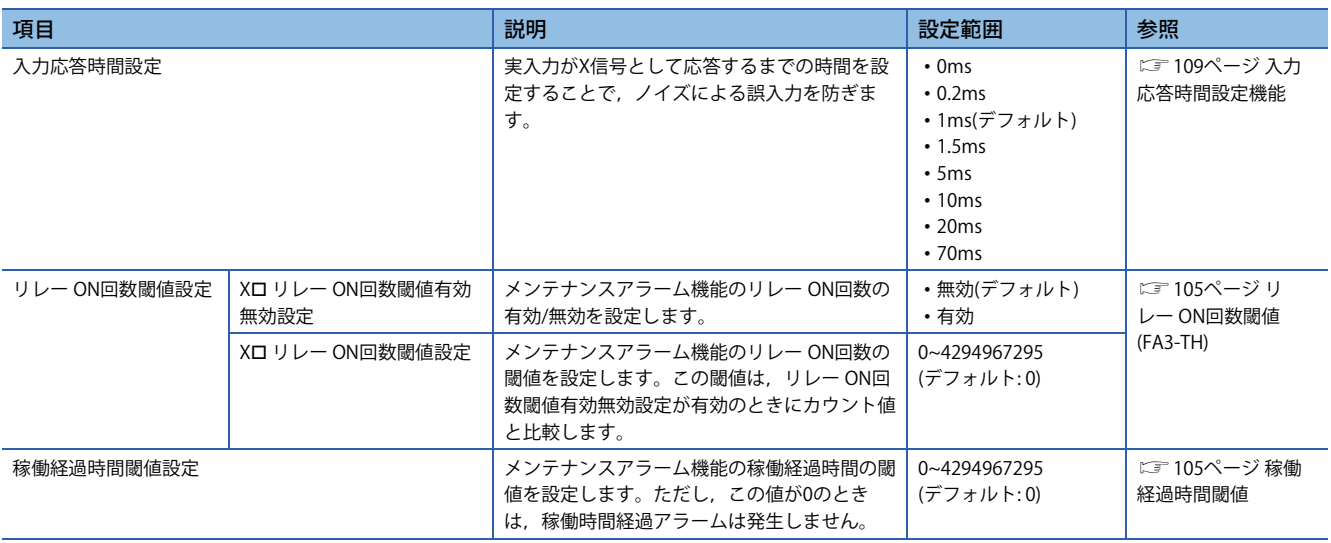

## **FA3-TH1T16Y,FA3-TH1T16YE,FA3-TH1M16Y,FA3-TH1M16YE**

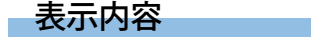

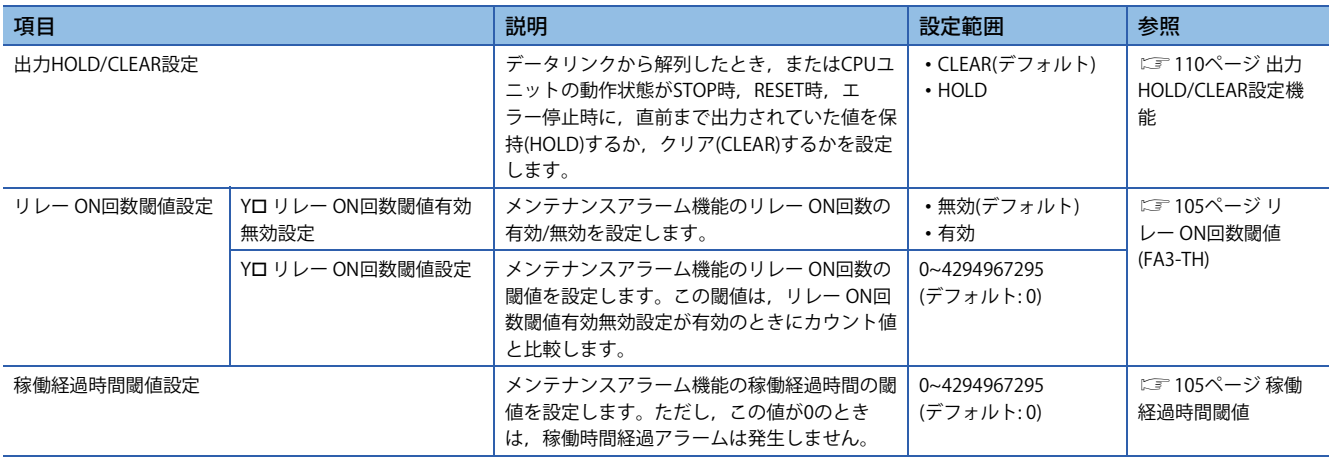

## **FA3-AT1T8X,FA3-AT1M8X**

## 表示内容

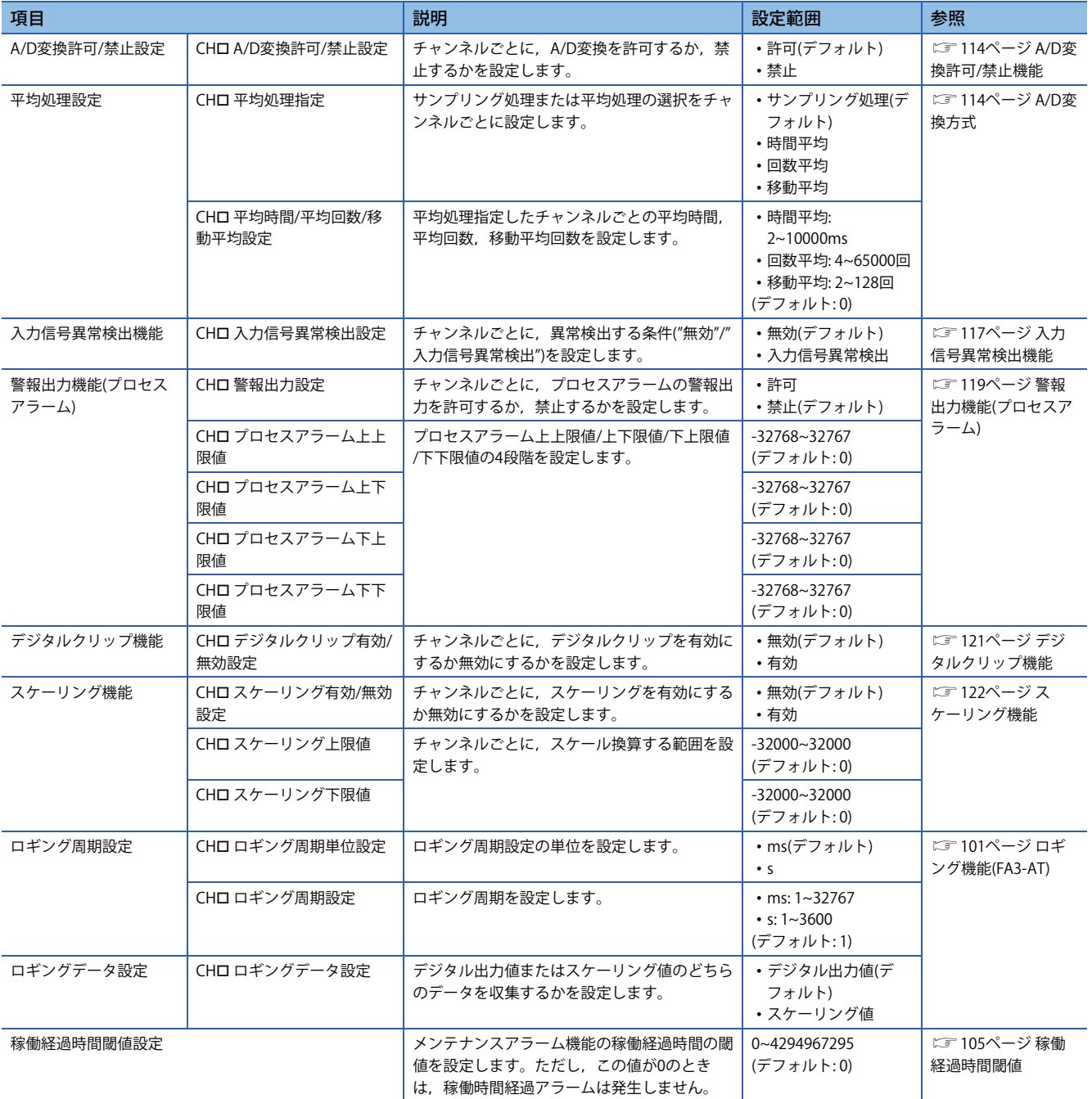

## **FA3-AT1T8Y,FA3-AT1M8Y**

## 表示内容

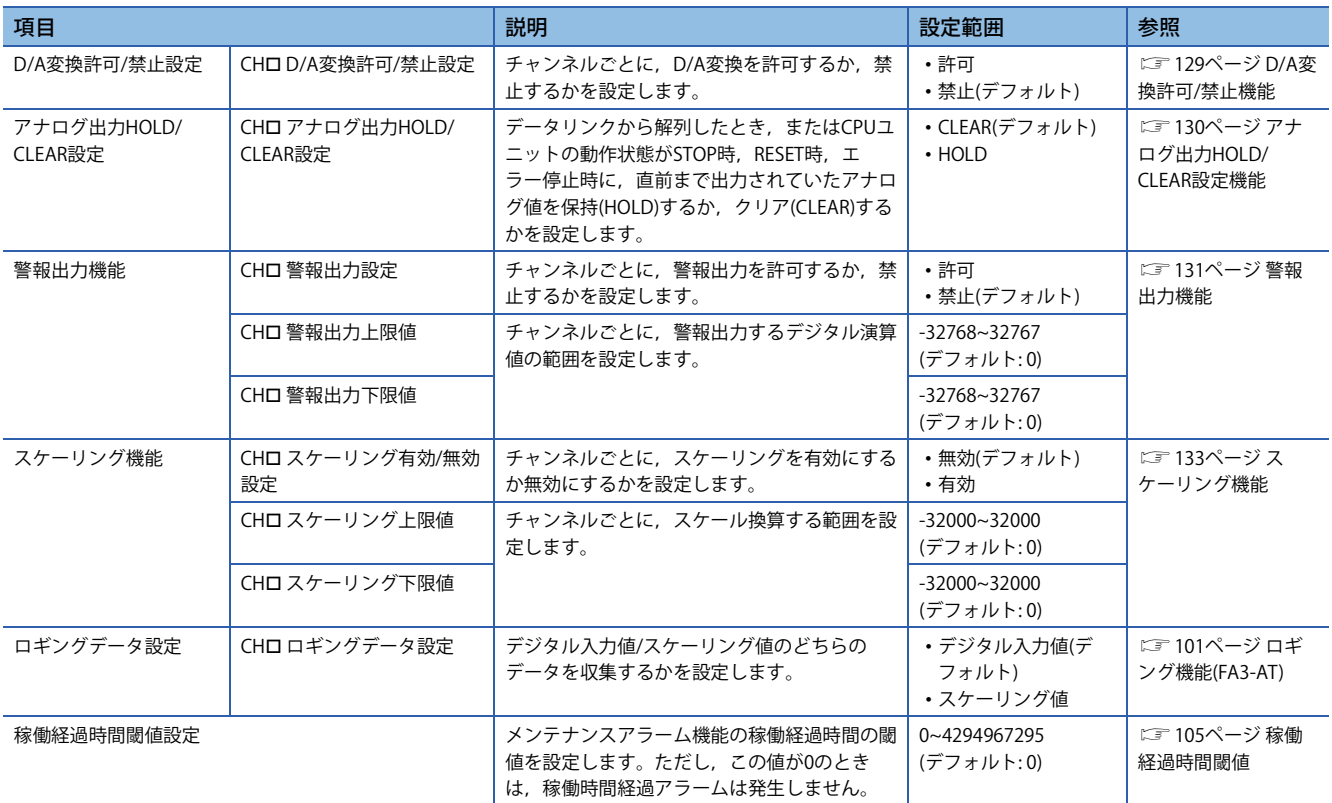

## **6.3 プログラミング**

ネットワークインタフェースユニットのプログラミング手順について説明します。

なお,本章で紹介するプログラム例を実際のシステムへ流用する場合は,対象システムにおける制御に問題がないことを十 分検証してください。

本節では,GX Works3を使用する場合の例を説明しています。GX Works3以外のエンジニアリングツールを使用する場合に ついては,使用するマスタユニットのユーザーズマニュアルを参照してください。

## **プログラミング上の注意事項**

プログラム作成時の注意事項について説明します。

#### **サイクリック伝送のプログラム**

サイクリック伝送のプログラムでは,下記のリンク特殊リレー (SB)およびリンク特殊レジスタ(SW)でインタロックをとって ください。

• (マスタ局の)自局データリンク異常状態(SB0049)

• 各局データリンク状態(SW00B0~SW00B7)

使用しているマスタ局のユーザーズマニュアル

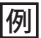

インタロック例

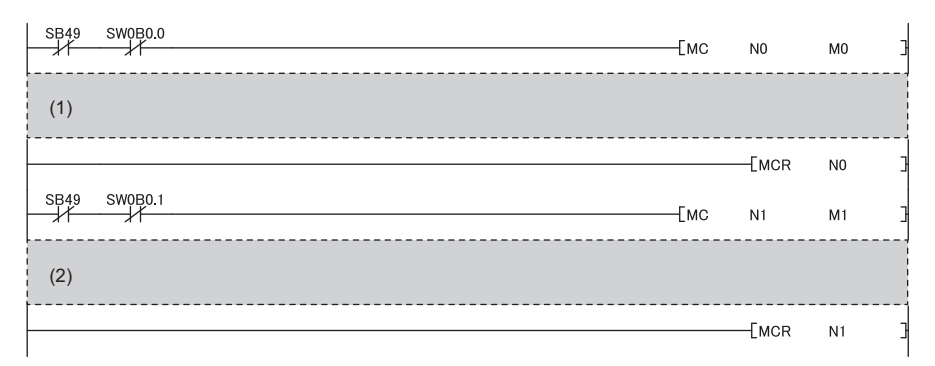

(1) 局番1との交信プログラム (2) 局番2との交信プログラム

## **デジタル入出力の例**

FA3-TH1T16XCとFA3-TH1T16Yを使用して,デジタル入出力を行うプログラム例を示します。

## **システム構成**

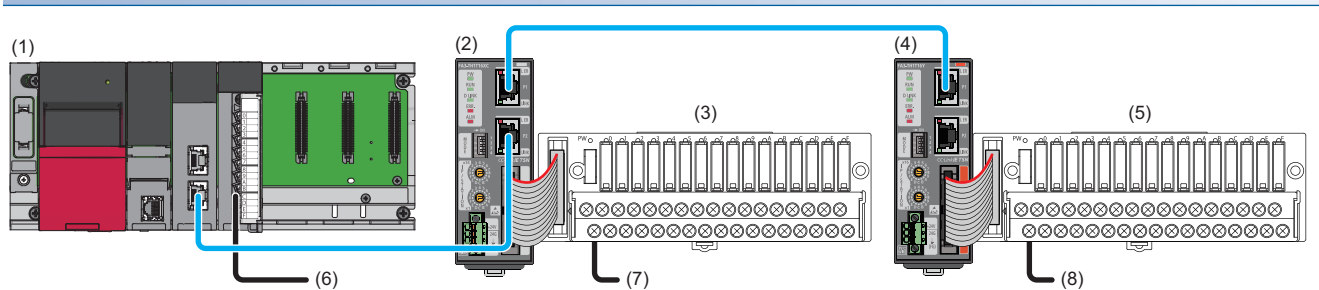

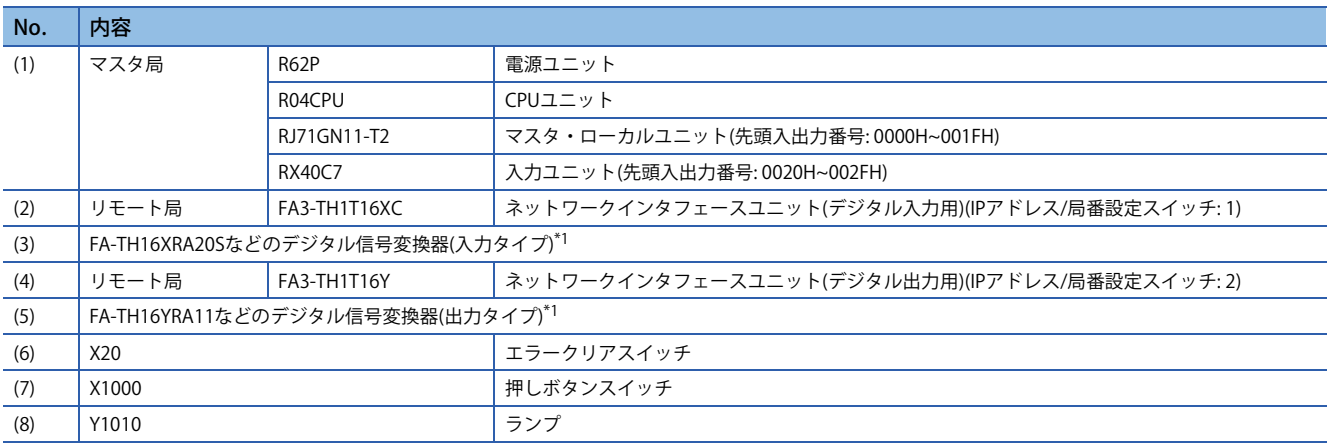

\*1 ネットワークインタフェースユニットに接続可能な機器は,下記を参照してください。

17ページ 接続可能機器

## **デバイスの割付け**

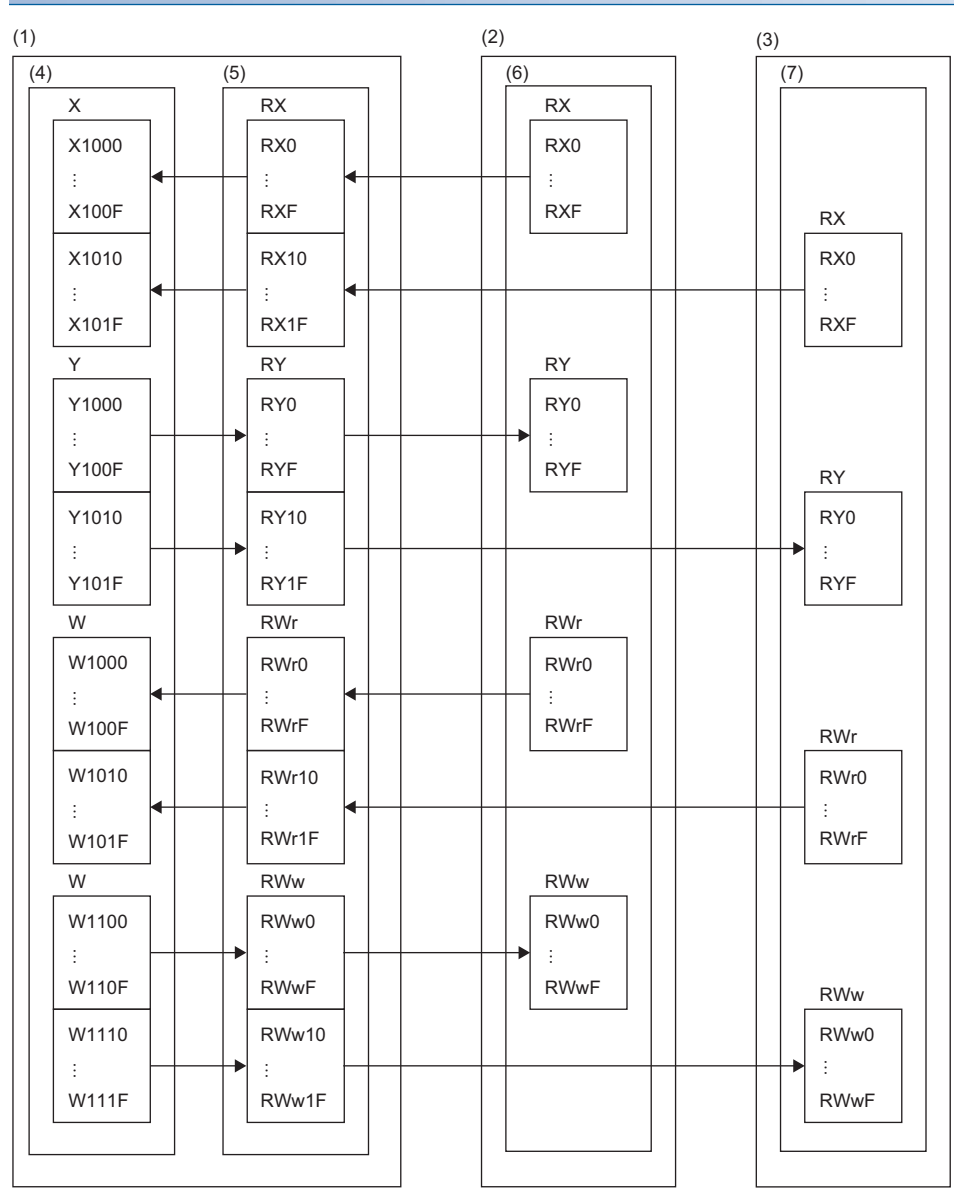

(1) マスタ局

(2) リモート局(局番1)

(3) リモート局(局番2)

(4) CPUユニット

(5) マスタ・ローカルユニット

(6) ネットワークインタフェースユニット(デジタル入力用)

(7) ネットワークインタフェースユニット(デジタル出力用)

## **プログラミング条件**

リモート局(局番1)のRX0がONした場合,リモート局(局番2)のRY0がONします。

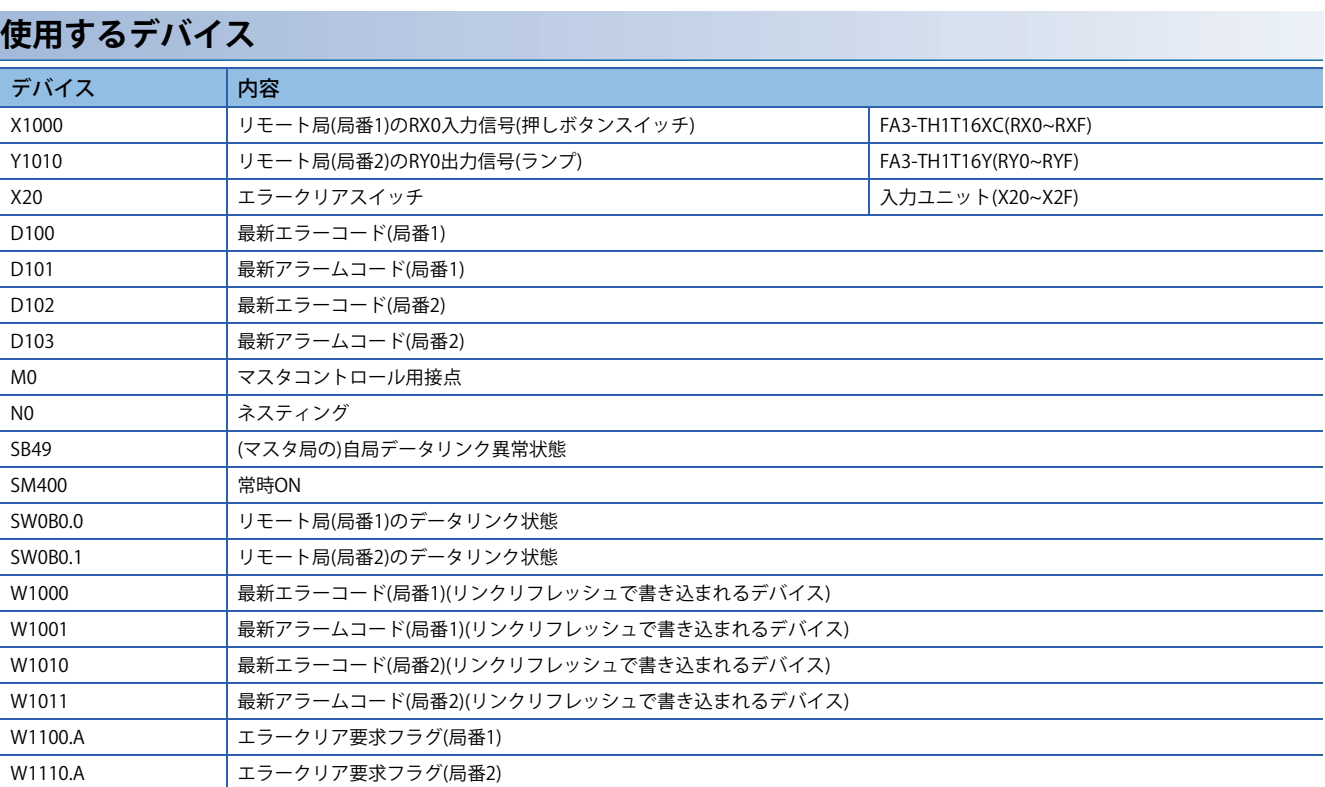

## **パラメータの設定**

*1.* プロジェクトを作成します。

▽ [プロジェクト]⇒[新規作成]

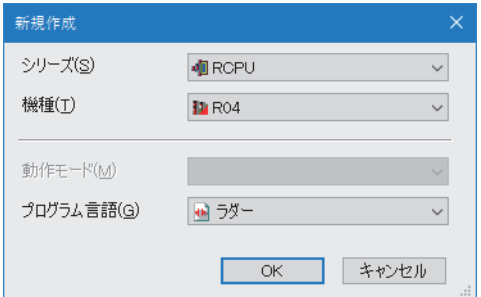

*2.* "CPUパラメータ"の"リンクダイレクトデバイス設定"を"拡張モード(iQ-Rシリーズモード)"に設定します。

て [CPUパラメータ] ☆[メモリ/デバイス設定] ☆[リンクダイレクトデバイス設定] ☆[リンクダイレクトデバイス設定]

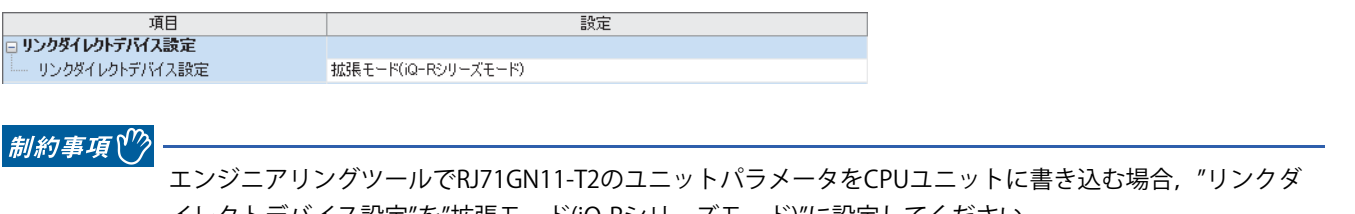

イレクトデバイス設定"を"拡張モード(iQ-Rシリーズモード)"に設定してください。 "リンクダイレクトデバイス設定"が"Qシリーズ互換モード"の場合,"シーケンサへの書込み"を実行できませ  $h_{\circ}$ 

*3.* マスタ・ローカルユニットを下記で設定します。

√ [ナビゲーションウィンドウ]  $\rho$ [パラメータ]  $\rho$ [ユニット情報]右クリック $\rho$ [新規ユニット追加]

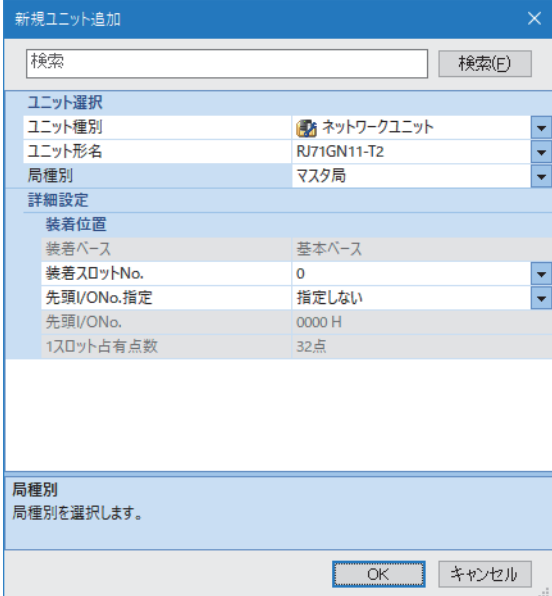

#### **4.** "CC-Link IE TSN構成"画面を表示し, 下記のように設定します。

て つ [ナビゲーションウィンドウ] ⇒[パラメータ] ⇒[ユニット情報] ⇔形名 ⇒[基本設定] ⇒[ネットワーク構成設定]の<詳細設定 >をダブルクリック

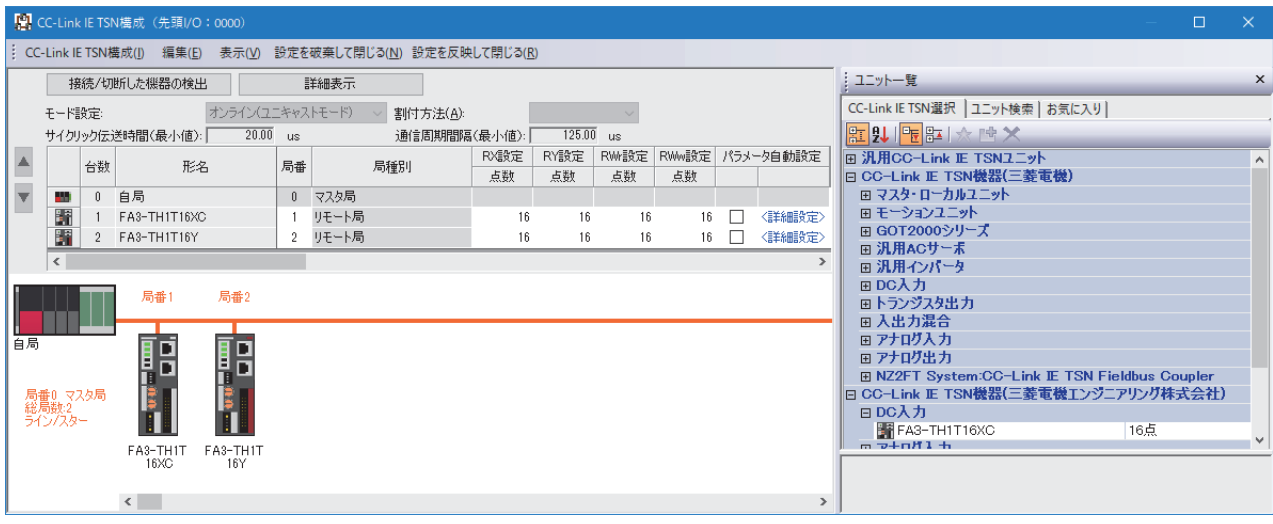

- *5.* このプログラム例ではFA3-THのパラメータを変更しないため,"パラメータ自動設定"のチェックボックスのチェック が外れていることを確認します。
- *6.* [設定を反映して閉じる]を選択し,"CC-Link IE TSN構成"画面を閉じます。
- *7.* リフレッシュパラメータの設定画面を表示し,下記のように設定します。

て)[ナビゲーションウィンドウ]⇔[パラメータ]⇔[ユニット情報]⇔形名⇨[基本設定]⇔[リフレッシュ設定]

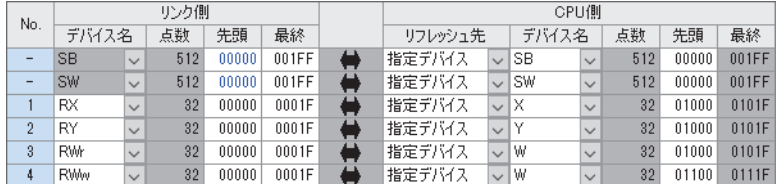

- *8.* [適用]ボタンをクリックします。
- 9. 設定したパラメータをマスタ局のCPUユニットに書き込み, マスタ局のCPUユニットをリセット, またはシーケンサの 電源をOFF→ONします。

て)[オンライン]=[シーケンサへの書込み]

*10.* マスタ局のCPUユニットをRUNにし,ネットワークインタフェースユニットのD LINK LEDが点灯しているか確認しま す。

 $Point$ 

プログラム例では,上記で示した以外のパラメータはデフォルトの設定を使用します。

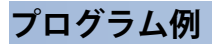

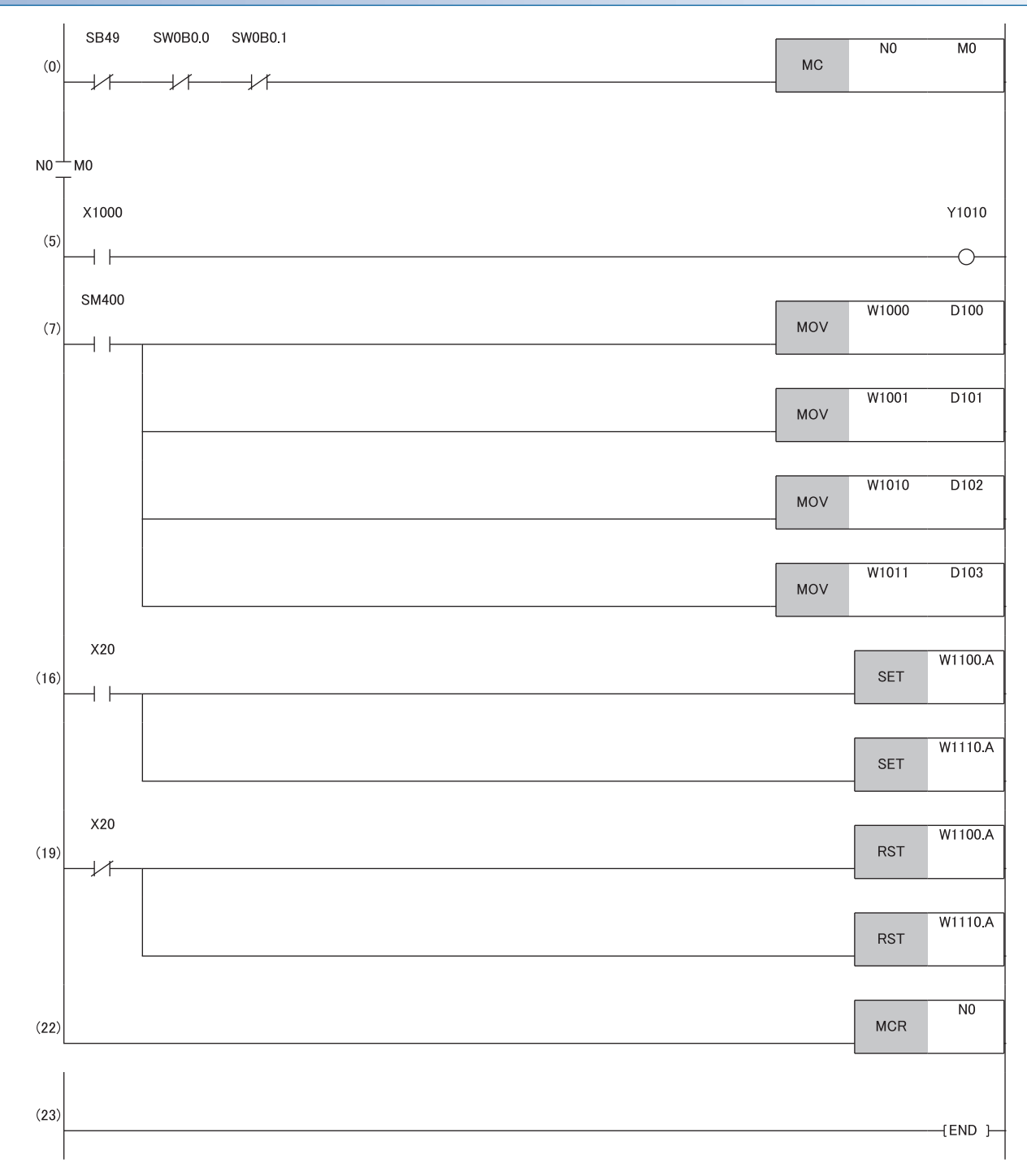

(0) リモート局(局番1,局番2)のデータリンク状態を確認します。

(5) リモート局(局番1)のRX0がONのとき,リモート局(局番2)のRY0をONします。 (7) 最新エラーコードおよび最新アラームコードを読み出します。

。<br>(16), (19) 最新エラーコードおよび最新アラームコードのクリアを行います。

## **A/D変換の例**

FA3-AT1T8XとFA3-AT1T8Yを使用して,A/D変換を行うプログラム例を示します。

## **システム構成**

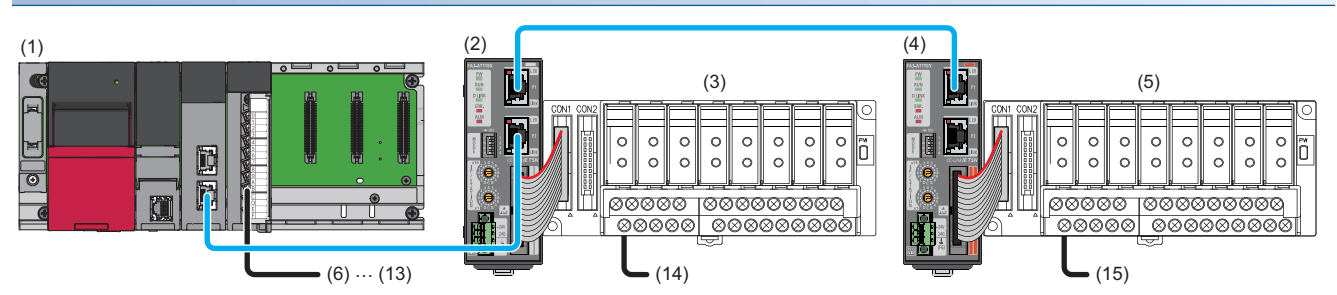

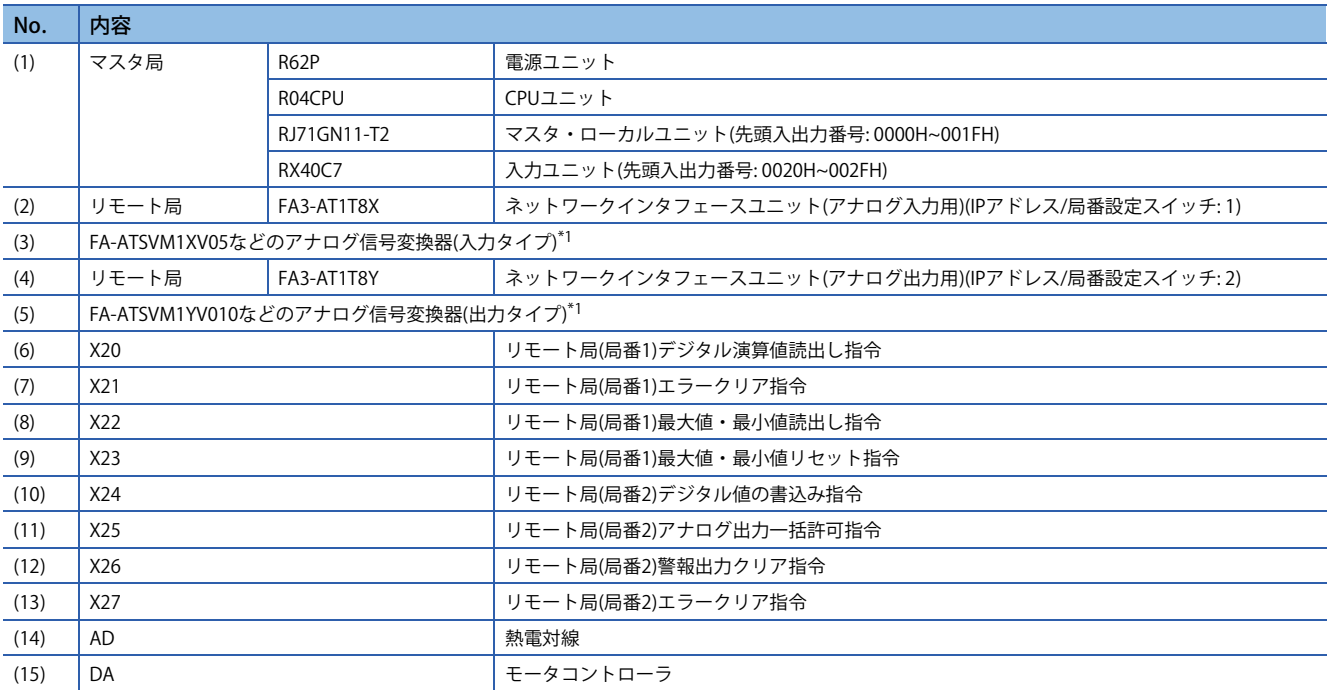

\*1 ネットワークインタフェースユニットに接続可能な機器は,下記を参照してください。

17ページ 接続可能機器

## **デバイスの割付け**

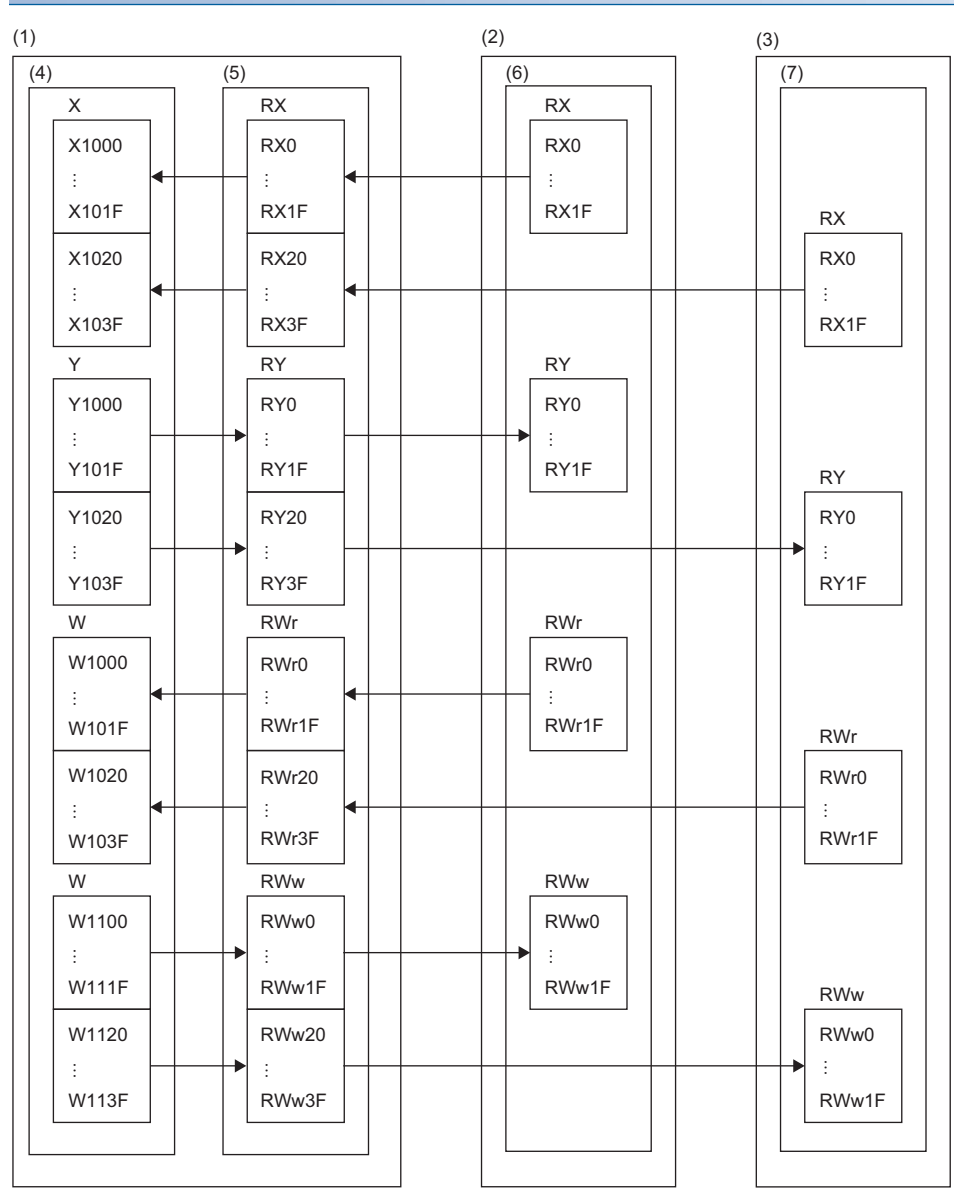

(1) マスタ局

(2) リモート局(局番1)

(3) リモート局(局番2)

(4) CPUユニット

(5) マスタ・ローカルユニット

(6) ネットワークインタフェースユニット(アナログ入力用)

(7) ネットワークインタフェースユニット(アナログ出力用)

## **プログラミング条件**

本項のプログラム例は下記の条件にて作成しています。

#### ■**初期設定内容**

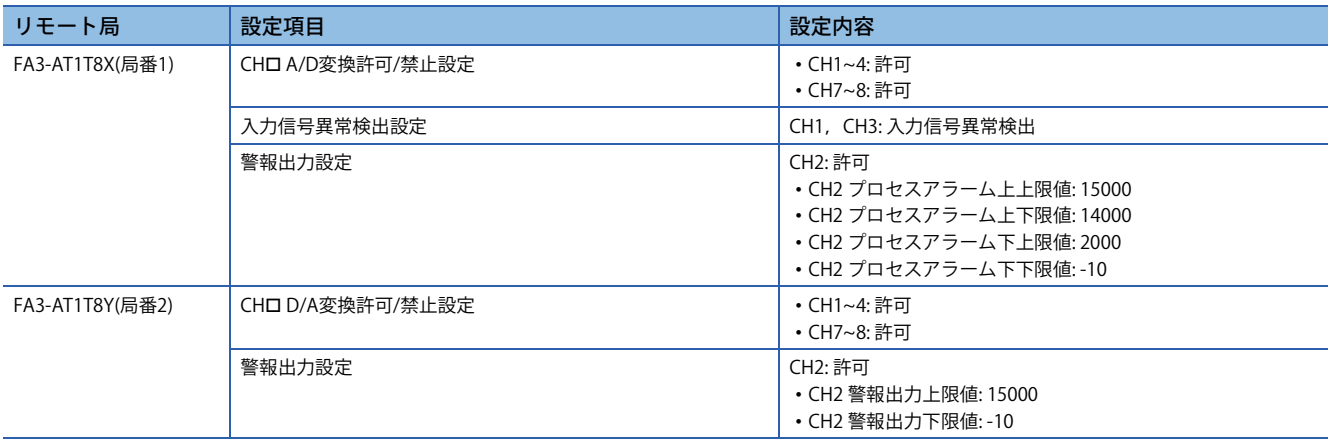

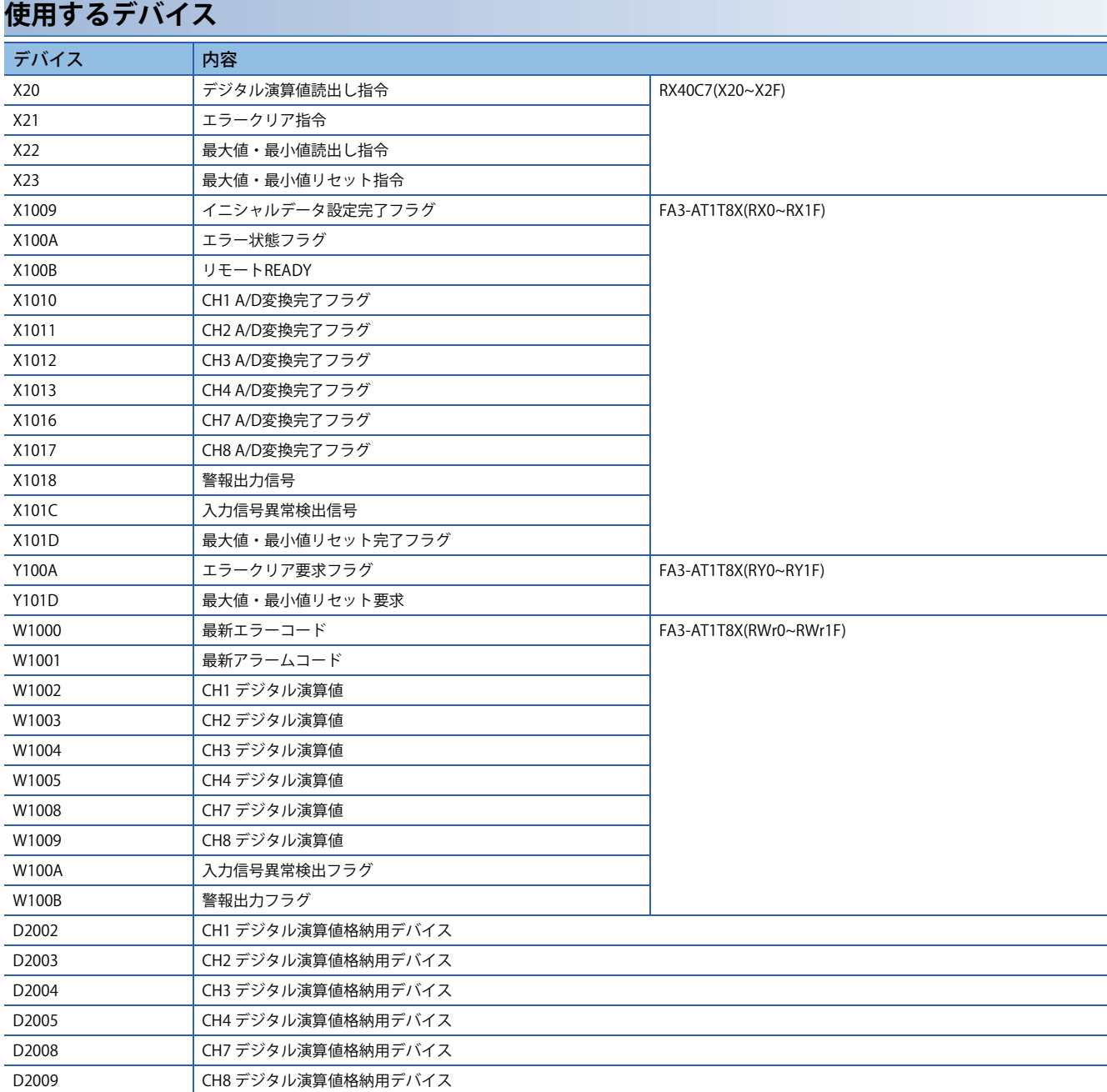

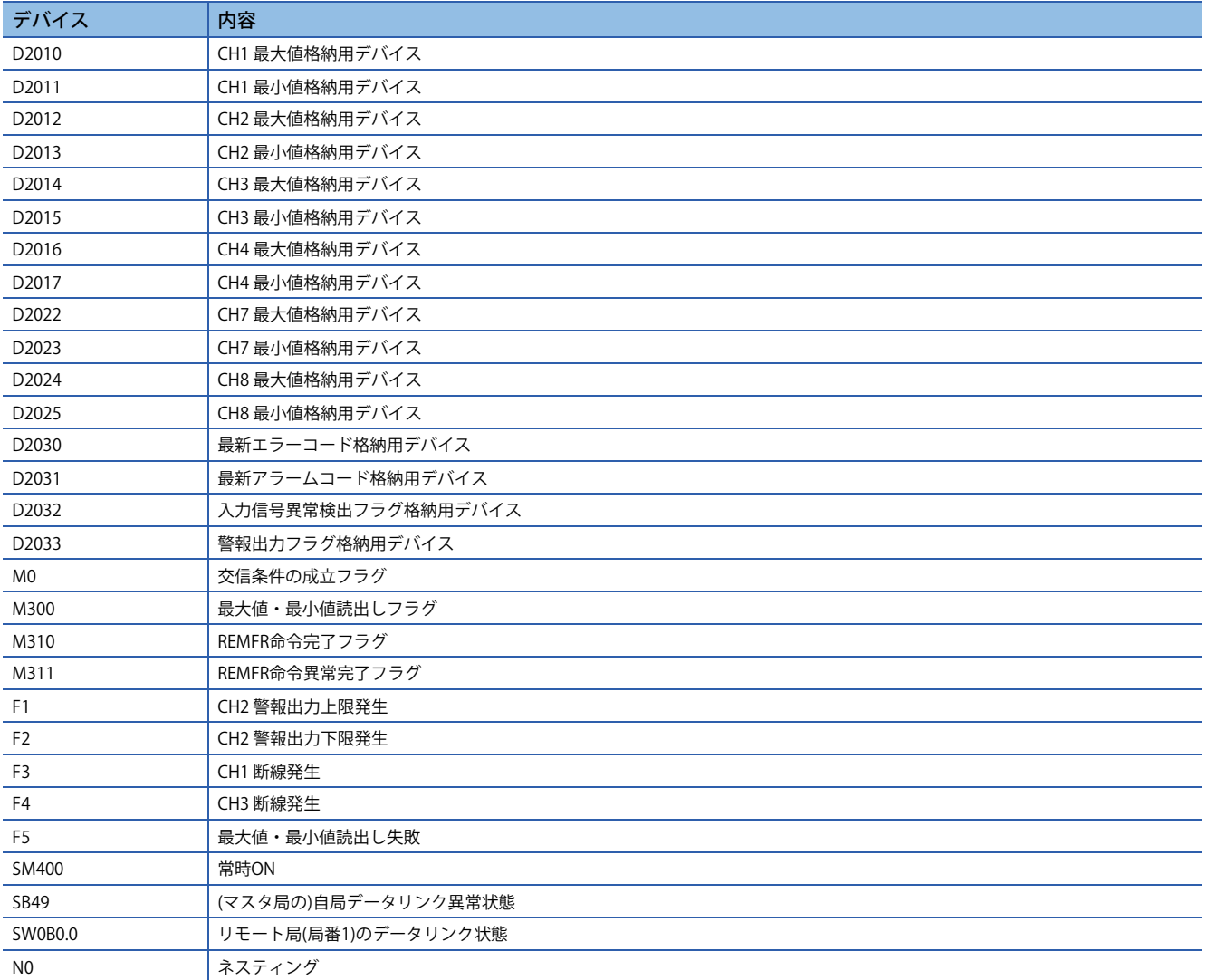

## **パラメータの設定**

*1.* プロジェクトを作成します。

▽ [プロジェクト]⇒[新規作成]

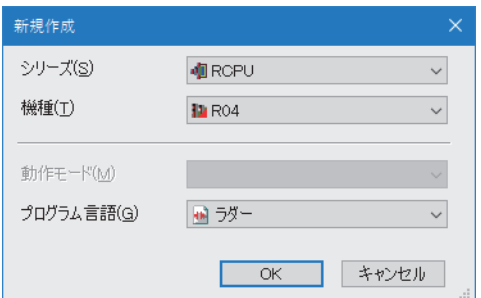

*2.* "CPUパラメータ"の"リンクダイレクトデバイス設定"を"拡張モード(iQ-Rシリーズモード)"に設定します。

て [CPUパラメータ] ☆[メモリ/デバイス設定] ☆[リンクダイレクトデバイス設定] ☆[リンクダイレクトデバイス設定]

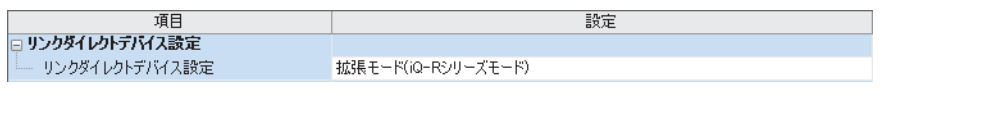

|制約事項 $(^{\prime\prime}$ 

エンジニアリングツールでRJ71GN11-T2のユニットパラメータをCPUユニットに書き込む場合,"リンクダ イレクトデバイス設定"を"拡張モード(iQ-Rシリーズモード)"に設定してください。 "リンクダイレクトデバイス設定"が"Qシリーズ互換モード"の場合,"シーケンサへの書込み"を実行できませ

 $h_{\circ}$ 

*3.* マスタ・ローカルユニットを下記で設定します。

√ [ナビゲーションウィンドウ] ☆[パラメータ] ☆[ユニット情報] ☆右クリック☆[新規ユニット追加]

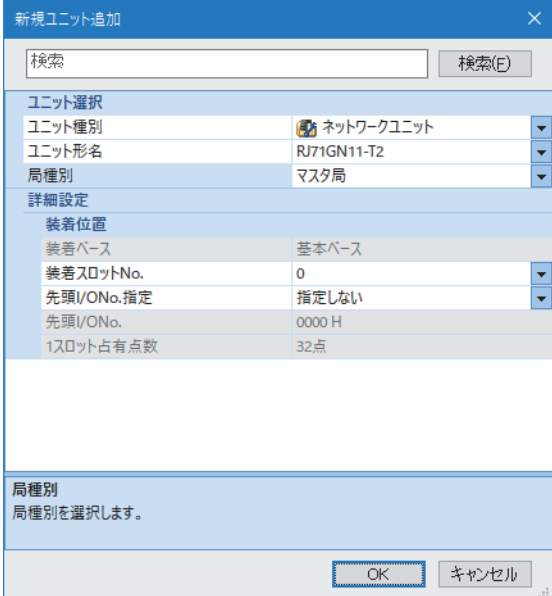

#### *4.* "CC-Link IE TSN構成"画面を表示し,下記のように設定します。

て つ [ナビゲーションウィンドウ] ⇒[パラメータ] ⇒[ユニット情報] ⇔形名 ⇒[基本設定] ⇒[ネットワーク構成設定]の<詳細設定 >をダブルクリック

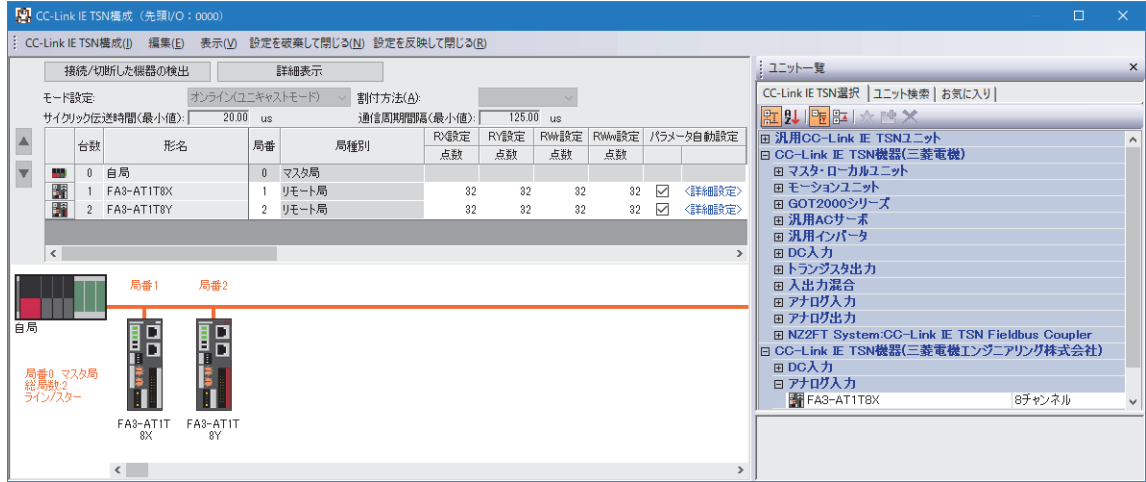

*5.* "パラメータ自動設定"のチェックボックスにチェックを入れます。

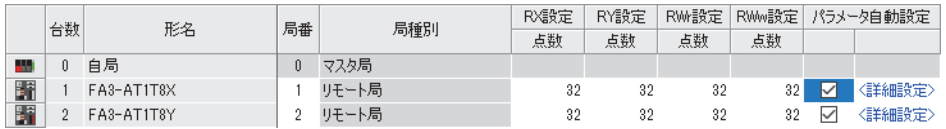

- *6.* "パラメータ自動設定"の"<詳細設定>"をダブルクリックし,"スレーブ局のパラメータ"画面を表示します。
- *7.* "実行する処理"が"パラメータ自動設定"になっていることを確認します。
- *8.* [「初期値」を「書込値/設定値」にコピー ]ボタンをクリックしてパラメータを初期化します。
- 9. "スレーブ局のパラメータ"画面で,初期設定内容に従い設定します。(に 160ページ 初期設定内容)その他のパラメー タについては,初期値を入力してください。

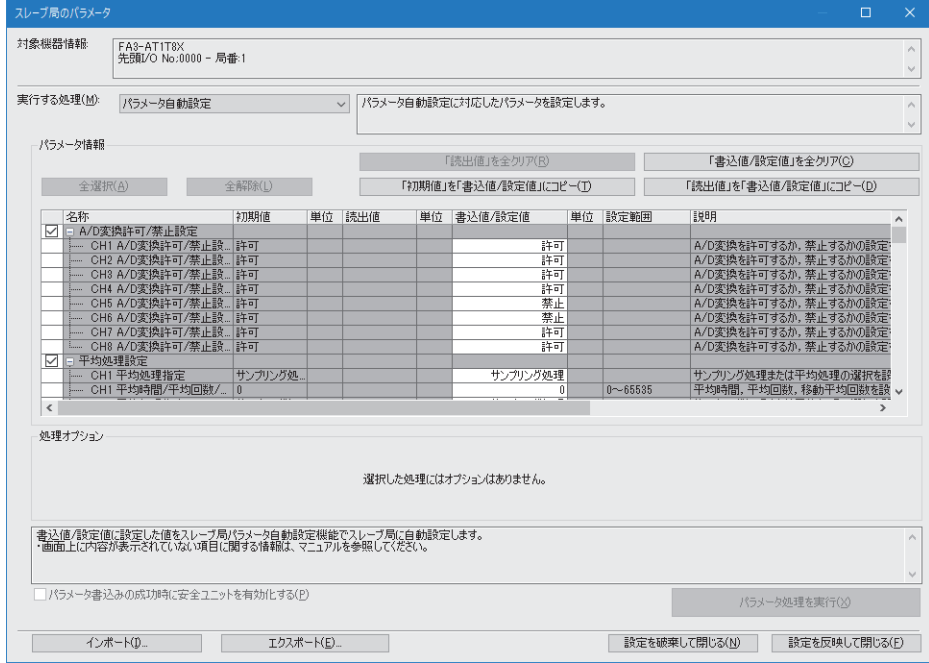

*10.* [設定を反映して閉じる]ボタンをクリックし,"スレーブ局のパラメータ"画面を閉じます。

*11.* [設定を反映して閉じる]を選択し,"CC-Link IE TSN構成"画面を閉じます。

*12.* リフレッシュパラメータの設定画面を表示し,下記のように設定します。

√ [ナビゲーションウィンドウ]  $\Rightarrow$  [パラメータ]  $\Rightarrow$  [ユニット情報]  $\Rightarrow$  形名 $\Rightarrow$  [基本設定]  $\Rightarrow$  [リフレッシュ設定]

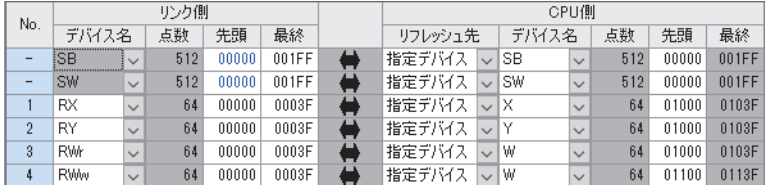

*13.* [適用]ボタンをクリックします。

**14.** 設定したパラメータをマスタ局のCPUユニットに書き込み, マスタ局のCPUユニットをリセット, またはシーケンサの 電源をOFF→ONします。

て)[オンライン] ゅ[シーケンサへの書込み]

*15.* マスタ局のCPUユニットをRUNにし,ネットワークインタフェースユニットのD LINK LEDが点灯しているか確認しま す。

 $Point<sup>0</sup>$ 

プログラム例では,上記で示した以外のパラメータはデフォルトの設定を使用します。

## **プログラム例**

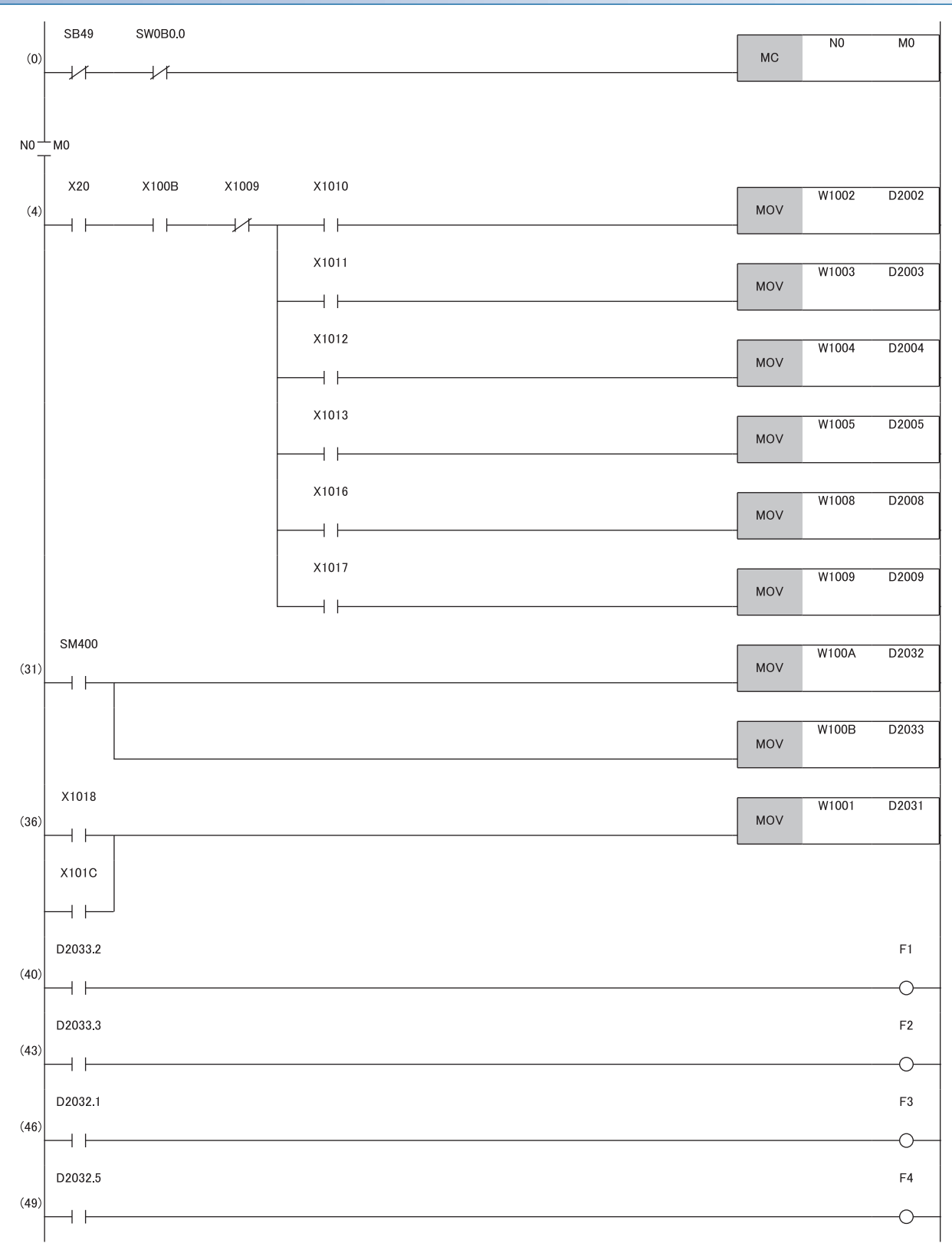

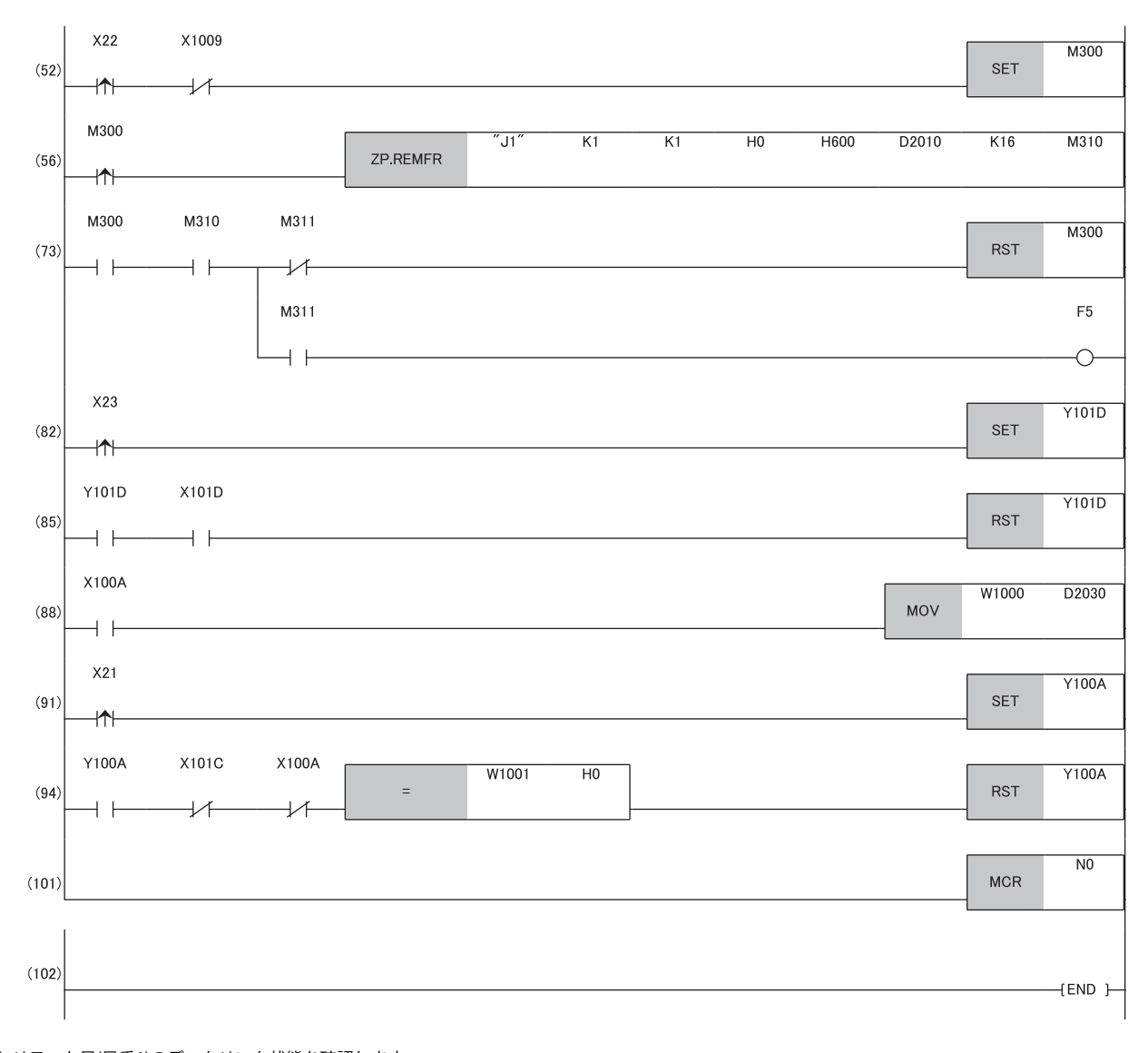

(0) リモート局(局番1)のデータリンク状態を確認します。 (4) デジタル演算値を読み出します。 ...<br>(31) 入力信号異常検出フラグと警報出力フラグを検出します。

(36) 最新アラームコードを読み出します。

(40),(43) 警報発生時の処理を行います。

- (46),(49) 入力信号異常発生時の処理を行います。
- (52),(56),(73) 最大値,および最小値を読み出します。
- (82),(85) 最大値,および最小値をリセットします。
- (88) 最新エラーコードを読み出します。

(91),(94) 最新エラーコードおよび最新アラームコードをクリアします。

## **D/A変換の例**

FA3-AT1T8XとFA3-AT1T8Yを使用してD/A変換を行うプログラム例を示します。

## **システム構成**

システム構成については,下記を参照してください。 に 158ページ システム構成

## **デバイスの割付け**

デバイスの割付けについては,下記を参照してください。 159ページ デバイスの割付け

## **プログラミング条件**

プログラミング条件については,下記を参照してください。 160ページ プログラミング条件

#### **使用するデバイス**

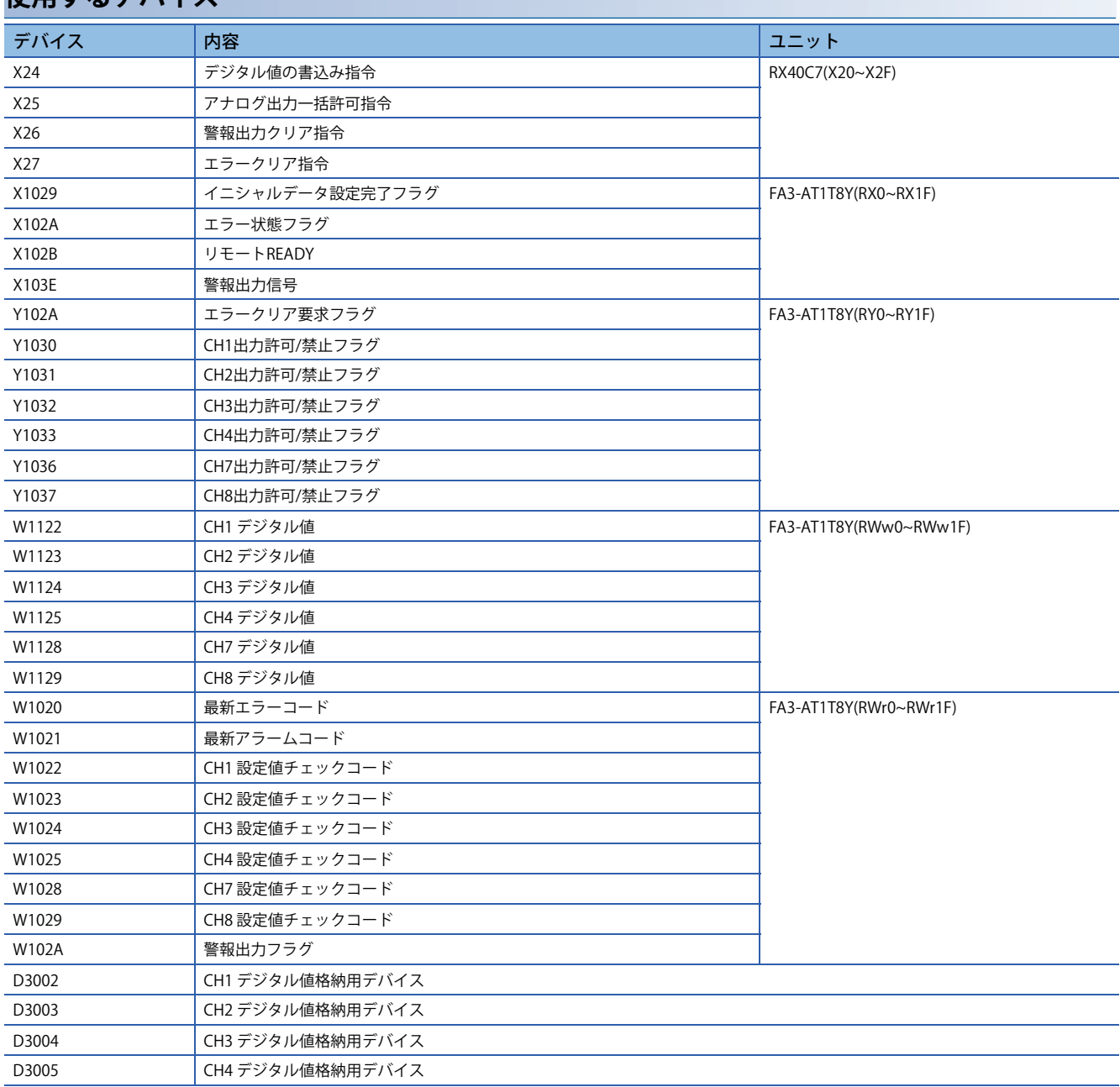

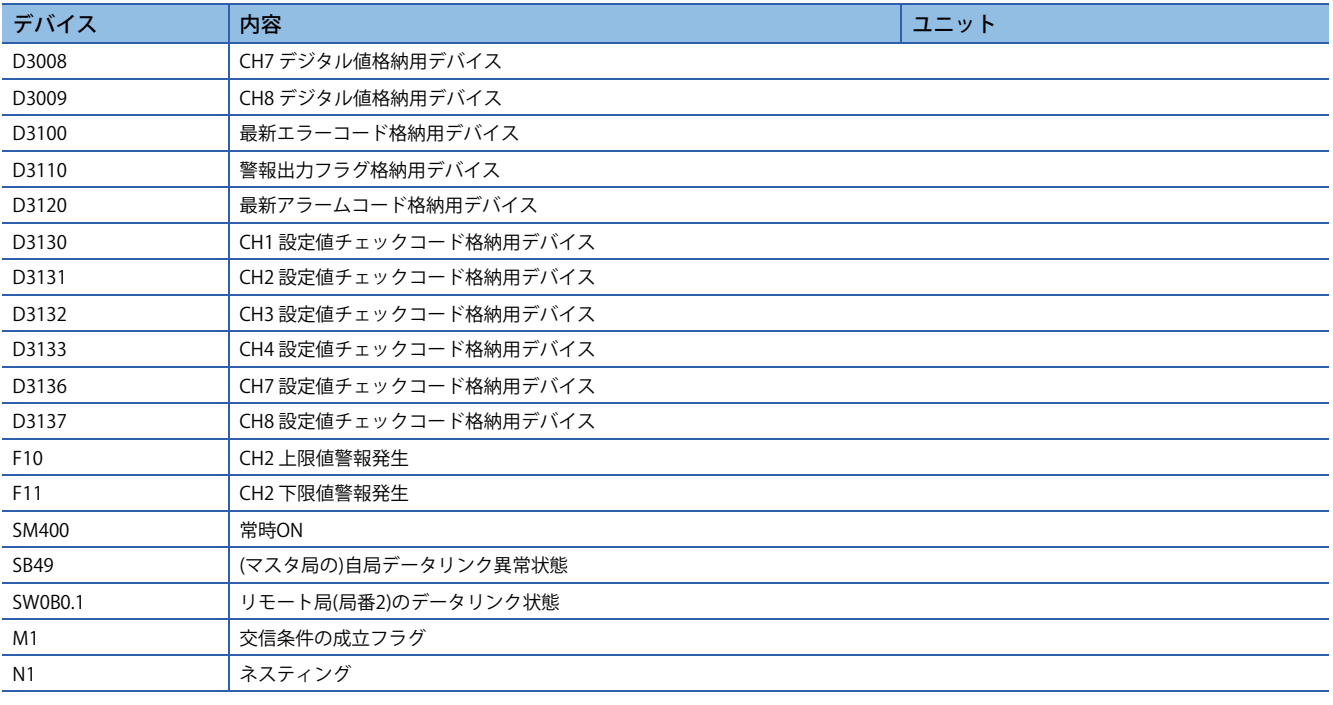

## **パラメータの設定**

パラメータの設定については,下記を参照してください。 162ページ パラメータの設定

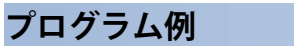

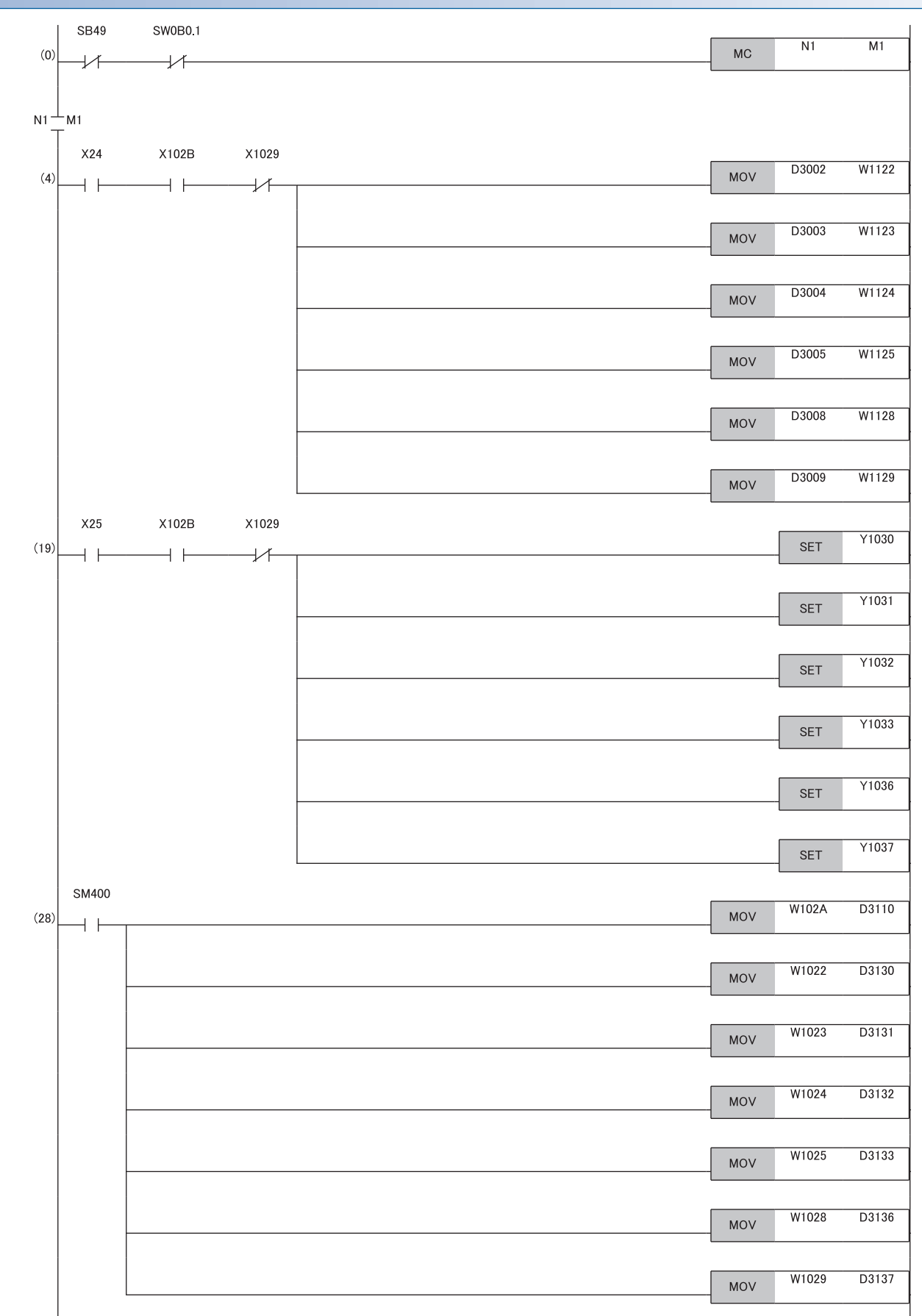

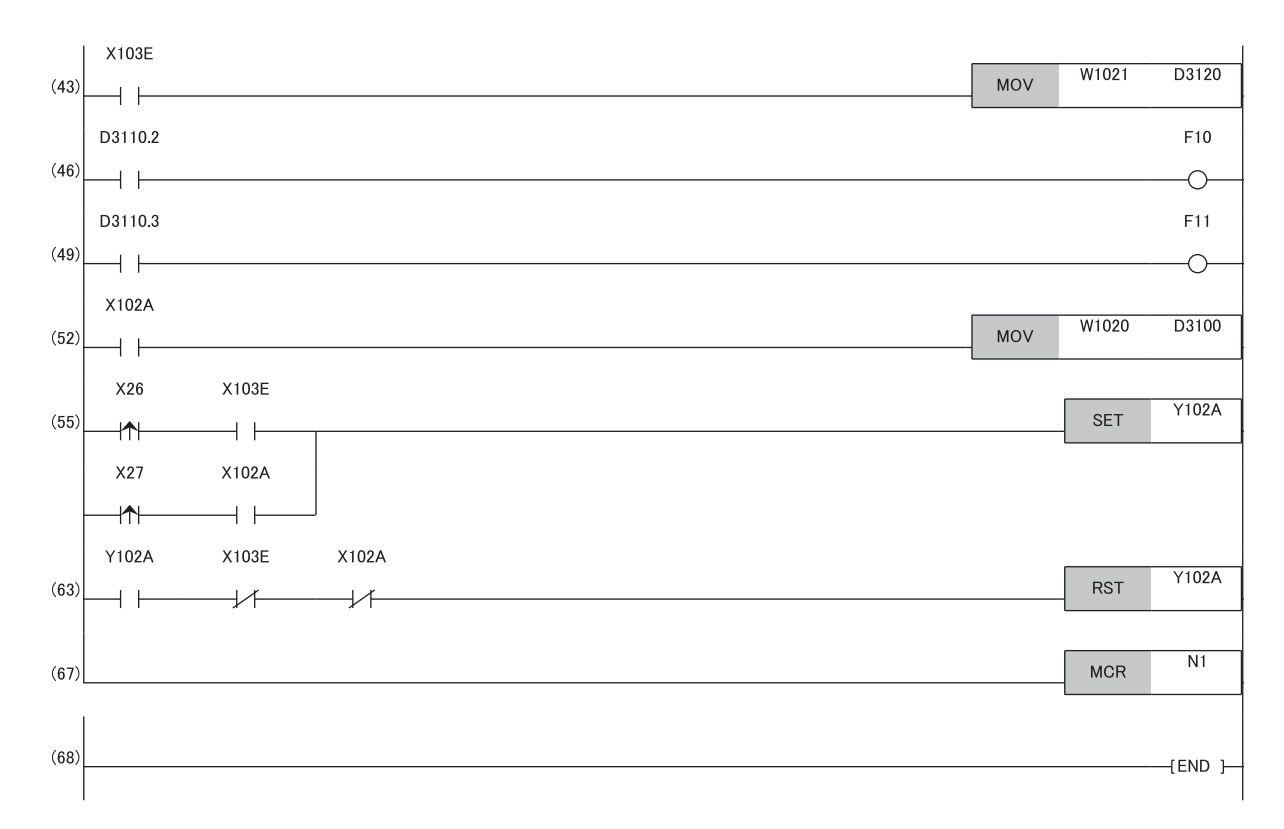

- (0) リモート局(局番2)のデータリンク状態を確認します。
- (4) デジタル値の書込み処理を行います。
- (19) D/A変換値の出力を許可します。
- (28) 警報出力フラグ,および設定値チェックコードの検出を行います。
- (43) 最新アラームコードを読み出します。
- (46), (49) CH2 警報発生時の処理を行います。
- (52) 最新エラーコードを読み出します。
- (55),(63) 最新エラーコードおよび最新アラームコードをクリアします。